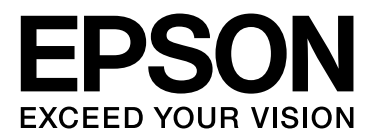

# **EPSON STYLUS** M Series

# **Druckanleitung für Digitale Fotos**

NPD3317-00

# *Copyrights und Marken*

Kein Teil dieses Handbuchs darf in irgendeiner Form (Druck, Fotokopie, Mikrofilm oder ein anderes Verfahren) ohne die schriftliche Genehmigung der Seiko Epson Corporation reproduziert oder unter Verwendung elektronischer Systeme verarbeitet, vervielfältigt oder verbreitet werden. Die hierin enthaltenen Informationen sind ausschließlich für diesen Epson-Drucker bestimmt. Epson übernimmt keine Verantwortung für die Verwendung dieser Informationen mit anderen Druckern.

Weder die Seiko Epson Corporation noch ihre Tochtergesellschaften haften gegenüber dem Käufer oder dritten Parteien für Schäden, Verlust, Kosten oder Folgekosten infolge von Unfällen, unsachgemäßer Handhabung oder Missbrauch dieses Produkts sowie unautorisierten Änderungen, Reparaturen oder sonstigen Modifikationen an diesem Produkt. Das gilt auch (mit Ausnahme der USA) für die Nichtbefolgung der Bedienungs- und Wartungsanweisungen der Seiko Epson Corporation.

Die Seiko Epson Corporation haftet nicht für Schäden oder Störungen durch Einsatz von Optionen oder Zubehör, die keine Originalprodukte von Epson sind oder keine ausdrückliche Zulassung der Seiko Epson Corporation als "EPSON Approved Product" haben.

Seiko Epson Corporation haftet nicht für Schäden, die durch elektromagnetische Störungen durch den Einsatz von Schnittstellenkabeln entstehen, die keine ausdrückliche Zulassung der Seiko Epson Corporation als "Epson Approved Product" haben.

EPSON® ist eine eingetragene Marke. EPSON STYLUS™ und "Exceed Your Vision" sind Marken der Seiko Epson Corporation.

Microsoft® und Windows® sind eingetragene Marken der Microsoft Corporation.

Apple® und Macintosh® sind eingetragene Marken der Apple Inc.

Adobe®, Illustrator®, InDesign®, Photoshop®, Elements®, Lightroom®, Adobe® Gamma, Adobe® RGB und Adobe® RGB (1998) sind eingetragene Marken von Adobe Systems Incorporated.

QuarkXPress® ist eine Marke von Quark, Inc.

Allgemeiner Hinweis: Alle im Handbuch genannten Bezeichnungen von Erzeugnissen sind Marken der jeweiligen Unternehmen. Epson verzichtet auf jedwede Rechte an diesen Marken.

Copyright© 2007 Seiko Epson Corporation. Alle Rechte vorbehalten.

# *Inhaltsverzeichnis*

## *[Einleitung](#page-4-0)*

### *[Schritt 1: Systemkonfiguration](#page-5-0)*

### *[Schritt 2: Farbmanagement](#page-6-0)*

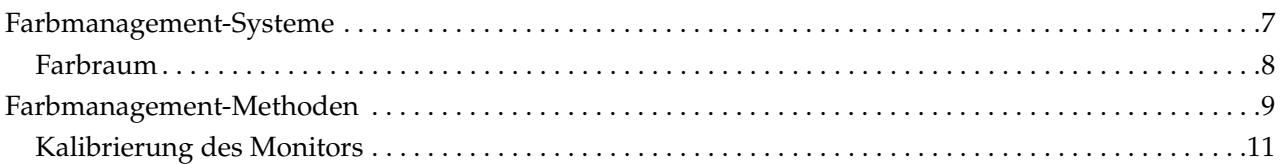

# *[Schritt 3: Das beste Papier und die beste Tinte für Ihren Ausdruck](#page-12-0)  auswählen*

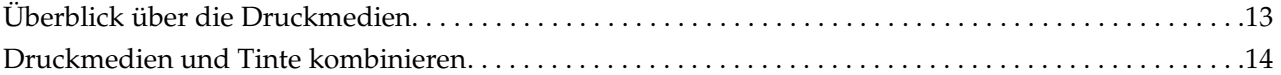

# *[Schritt 4: Dateneingabe](#page-14-0)*

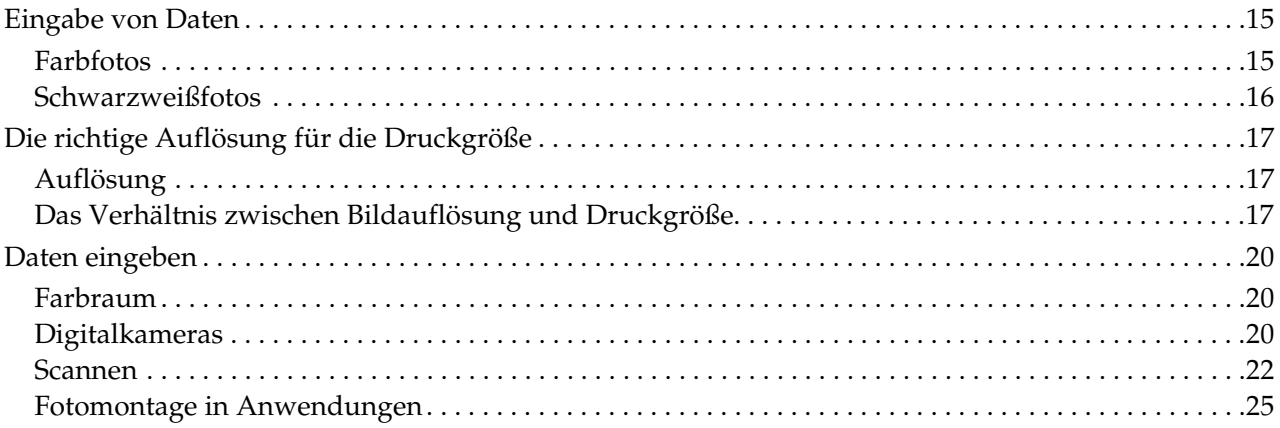

# *[Schritt 5: Anpassen der Daten](#page-25-0)*

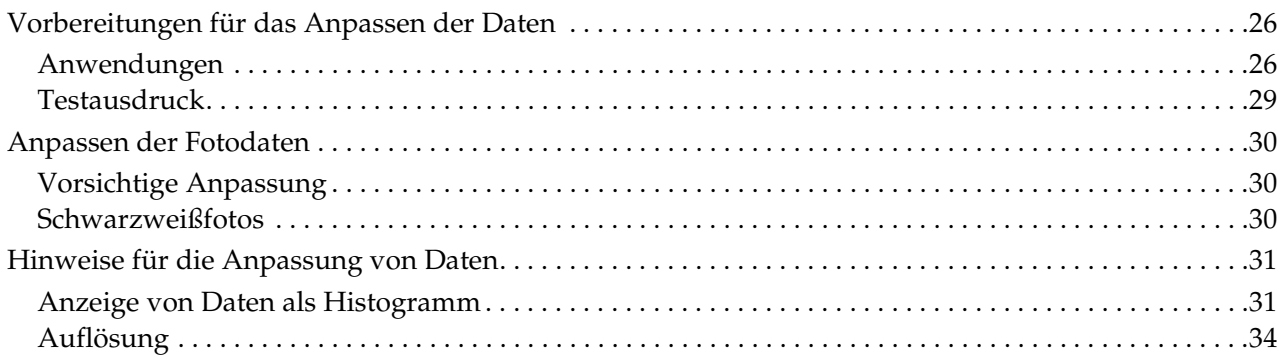

# *[Schritt 6: Drucken](#page-34-0)*

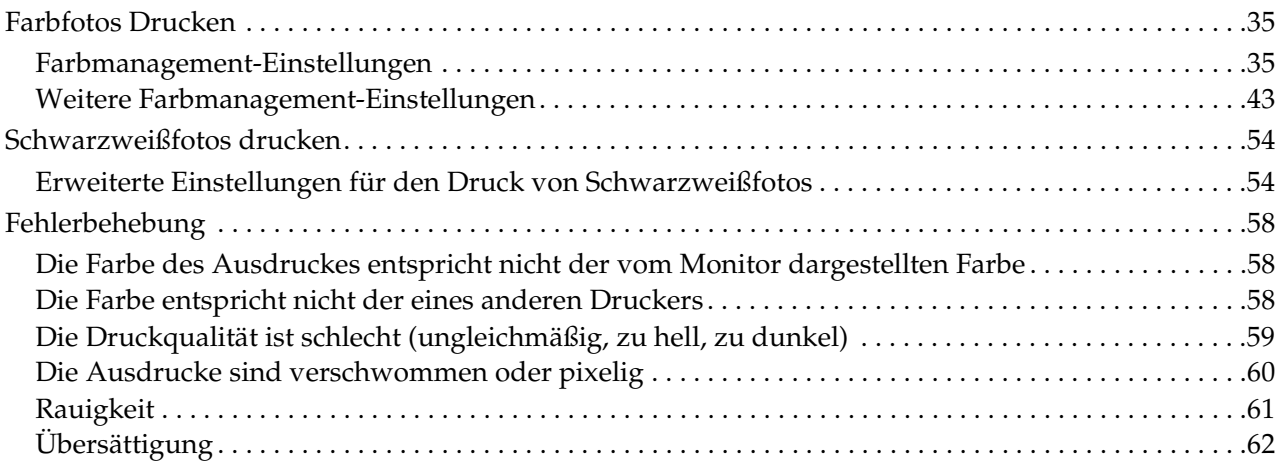

# *[Schritt 7: Aufbewahrung](#page-62-0)*

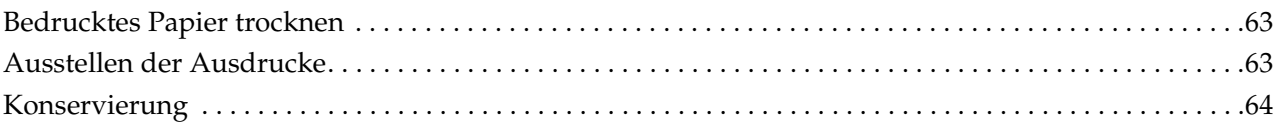

# <span id="page-4-0"></span>**Einleitung**

In den vergangenen Jahren hat die Leistungsfähigkeit von Druckern enorme Fortschritte gemacht, die es jetzt ermöglichen, qualitativ hochwertige Ausdrucke von Bildern, die mit einer Digitalkamera aufgenommen oder von einem Scanner erfasst wurden bzw. von einem Negativ- oder Positivfilm stammen, herzustellen. Heutzutage können selbst unerfahrene Digitalfotografen sogar Schwarzweißfotografien mit einer Qualität ausdrucken, die mit Silberhalogenid-Drucken zu vergleichen ist. Infolgedessen stellen Fotografen ihre Kunstwerke jetzt auf eigenen Ausdrucken aus.

Verschiedenen Marktmeldungen zufolge benötigen Fotografen ein besseres Verständnis im Hinblick auf optimales Farbmanagement und wie mit ihren Bilddaten beste Ergebnisse zu erzielen sind.

Dieses Anleitung beschreibt der Reihe nach, welche Punkte beim Ausdrucken von Fotos mit den neuesten Druckern von Epson beachtet werden sollten.

- ❏ Die für das Farbmanagement benötigten Einstellungen und die Verwendung der Hilfsprogramme
- ❏ Die Auswahl des Papiers und der Tinte, die eine wichtige Rolle für die Farbtöne spielen
- ❏ Wichtige Punkte bei der Aufnahme von Bildern mit einer digitalen Spiegelreflexkamera und beim Scannen von Filmen
- ❏ Wichtige Punkte bei der Retuschierung digitaler Daten
- ❏ Ausdruck von Farb -und Schwarzweißfotos
- ❏ Die Einstellung von Anwendungen und Treibern in einer Farbmanagement-Umgebung
- ❏ Die langfristige Aufbewahrung und Konservierung der Bilder

Wir wünschen Ihnen viel Spaß bei der Erstellung qualitativ hochwertiger Ausdrucke mit Ihrem Epson Drucker!

# <span id="page-5-0"></span>**Schritt 1: Systemkonfiguration**

### Zum Druck digitaler Fotos werden folgende Dinge benötigt (Farbe/Schwarzweiß).

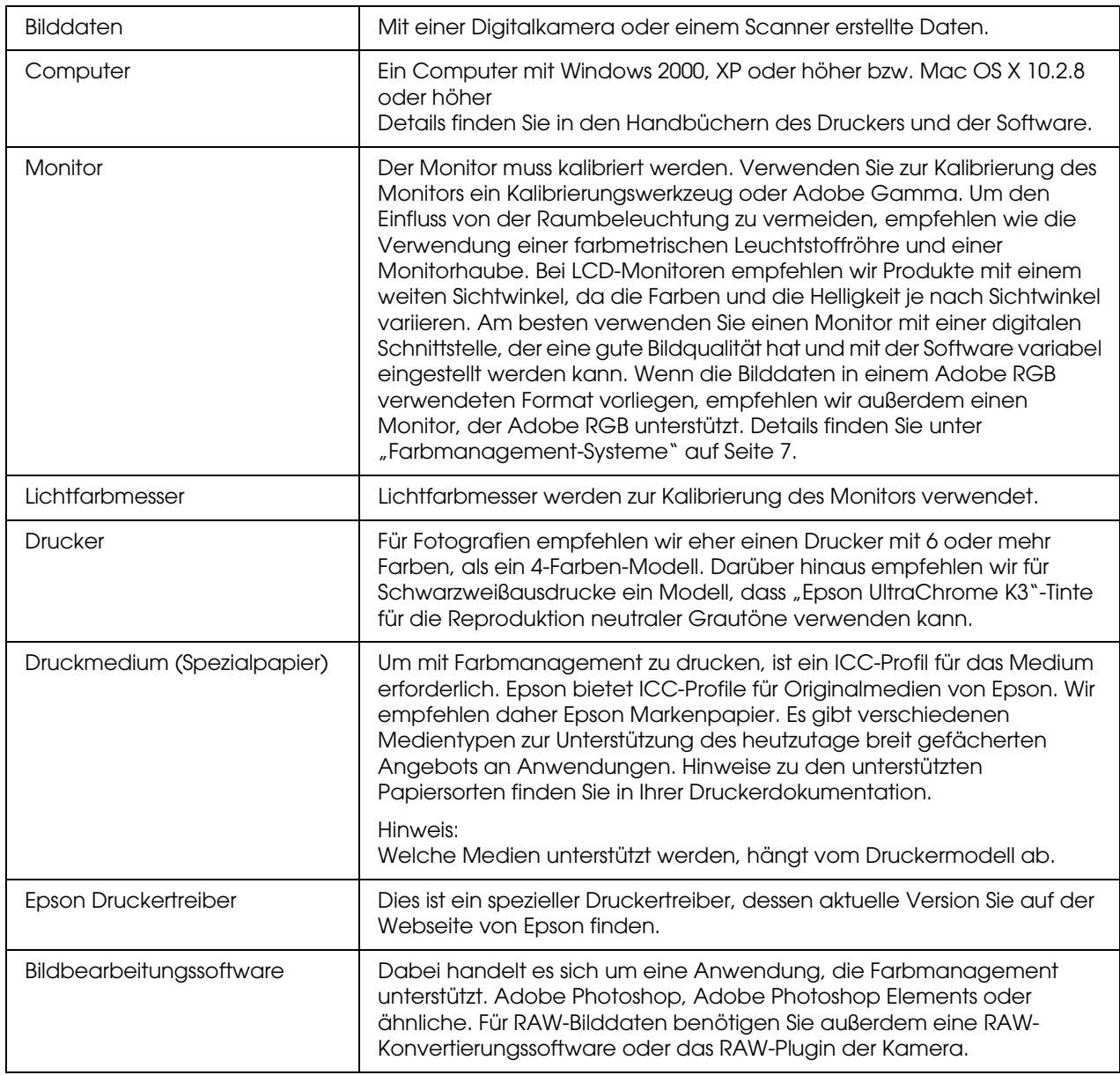

### *Spalte: Die Wichtigkeit von RIP*

*Für das Drucken von PostScript-Daten in Programmen wie Adobe Illustrator, InDesign oder QuarkXPress ist ein RIP (Raster Image Processor) erforderlich. Dies begründet sich darin, dass der Druckertreiber Pixeldaten benötigt, während PostScript-Daten vektorbasiert sind.*

# <span id="page-6-0"></span>**Schritt 2: Farbmanagement**

Angenommen, Sie nehmen Bilder mit Ihrer Digitalkamera auf, retuschieren Sie diese am Bildschirm, überprüfen dabei die Farben und drucken die Bilder dann aus. Dies führt in der Regel nicht zu den von Ihnen erwünschten oder erwarteten Druckergebnissen. Um die Farben Ihrer ausgedruckten Bilder zu verbessern, sollten sowohl Ihr Monitor als auch Ihr Drucker so konfiguriert sein, dass sie die Farben so originalgetreu wie möglich darstellen, und die Farbausgabe beider Geräte nur gering voneinander abweicht. Dieser Konfigurationsprozess wird Farbmanagement genannt. In diesem Kapitel werden Details zum Farbmanagement erklärt, welches für die erfolgreiche Erstellung von Ausdrucken wichtig ist.

# <span id="page-6-2"></span><span id="page-6-1"></span>**Farbmanagement-Systeme**

Die Farbtöne eines Bildes können bei der Betrachtung auf dem Monitor verglichen mit dem tatsächlichen Ausdruck voneinander abweichen. Dies liegt daran, dass Computer, Monitore, Drucker, Scanner und andere Geräte jeweils eigene Farbreproduktionseigenschaften aufweisen. Sogar wenn die RGB-Farbinformationen der Original-Bilddaten auf einem anderen Gerät reproduziert werden, werden diese möglicherweise nicht mit exakt den gleichen Farben wiedergegeben.

Um die Farben mit Geräten, die verschiedene Eigenschaften aufweisen möglichst identisch zu reproduzieren, ist es notwendig, einen gemeinsamen Farbraum zu verwenden. Alternativ können Sie die spezifischen Farbinformationen jedes Gerätes auch in einen gemeinsamen Farbraum umwandeln, und die Farbinformationen dann in den Farbraum des nächsten Gerätes umwandeln. Die Angleichung der verwendeten Farben von verschiedenen Geräten mit einer einzigen Methode wird Farbmanagement genannt.

Um eine Farbanpassung (Standardisierung des Farbraums) zwischen verschiedenen Geräten durchzuführen, verwenden Farbmanagement-Systeme Definitionsdateien, die ICC-Profile genannt werden. Das Ziel des Farbmanagements ist die Angleichung mithilfe des Inhalts der Definitionsdatei, damit jedes Gerät die gleichen Farben reproduziert.

(Bei der Verarbeitung von Daten wird das Profil des Eingabegerätes, das die Daten sendet, Eingabeprofil genannt, während das Profil des Ausgabegerätes, meistens Drucker, das die Daten empfängt, Ausgabeprofil genannt wird.)

### *Schematische Darstellung des Farbmanagements*

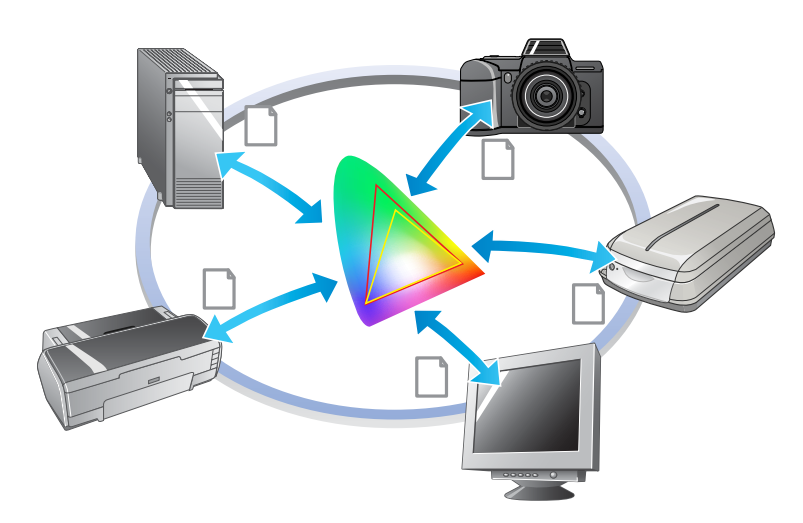

# <span id="page-7-1"></span><span id="page-7-0"></span>**Farbraum**

Unsere Augen können nur die Strahlen des sichtbaren Spektrums, auch sichtbares Licht genannt, sehen (siehe folgende Abbildung). Computer, Monitore, Drucker, Scanner und andere Geräte können Farben innerhalb dieses sichtbaren Farbspektrums reproduzieren.

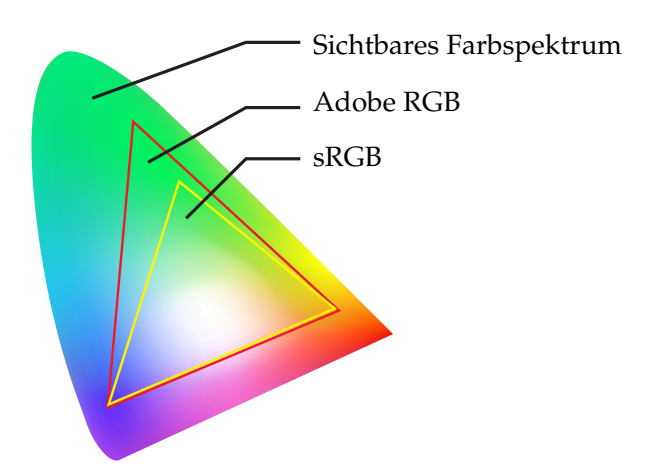

Da jedes Gerät eine eigene Funktion für die Reproduktion der Farben aufweist, kann es Farben nur in der jeweiligen Farbskala wiedergeben. Der Farbraum, den das Gerät wiedergeben kann, wird Geräte-Farbbereich genannt.

Kein Gerät kann alle Farben des sichtbaren Farbspektrums reproduzieren. Je größer der Farbraum des Gerätes jedoch ist, desto mehr Farben kann das Gerät reproduzieren.

Computer oder Peripherie-Geräte verwenden sRGB oder Adobe RGB, die die Farbräume bezeichnen und den Eigenschaften des Monitors entsprechen.

Wenn Sie Fotodaten zwischen Geräten austauschen möchten, und beispielsweise ein mit einer Digitalkamera aufgenommenes Foto in ihren Computer laden und ausdrucken möchten, ist es wichtig, die Farbräume aufeinander abzustimmen.

Wenn Sie ein Foto mit dem Adobe RGB-Farbraum drucken, während der Treiber die sRGB-Farbraumeinstellung verwendet, oder umgekehrt ein Foto mit sRGB-Farbraum drucken, während der Treiber die RGB-Farbraumeinstellung verwendet, wird die falsche Farbinformation verwendet und die auf dem Foto gedruckte Farbe unterscheidet sich von der ursprünglichen Farbe auf dem Foto.

# <span id="page-8-1"></span><span id="page-8-0"></span>**Farbmanagement-Methoden**

Das Farbmanagement ist eine Methode zur Farbanpassung, dass die Farbmanagement-Funktionen der Anwendung, des Druckertreibers und des Betriebssystems entsprechend dem Eingabe- und Ausgabeprofil einstellt. Es gibt auch eine Methode, bei der Sie den Farbraum im Druckertreiber einstellen, wenn Sie das Bild erfassen. Wie auch immer Sie vorgehen ist es notwendig, die Einstellungen sowohl in der Anwendung als auch im Treiber vorzunehmen. Sind die Einstellungen nicht korrekt, wird die Farbkorrektur doppelt angewendet und die ausgedruckten Farben sind nicht korrekt. Es gibt vier Methoden zum Farbmanagement, die alle unten kurz erklärt werden. Die ersten beiden erläuterten Methoden werden am häufigsten verwendet.

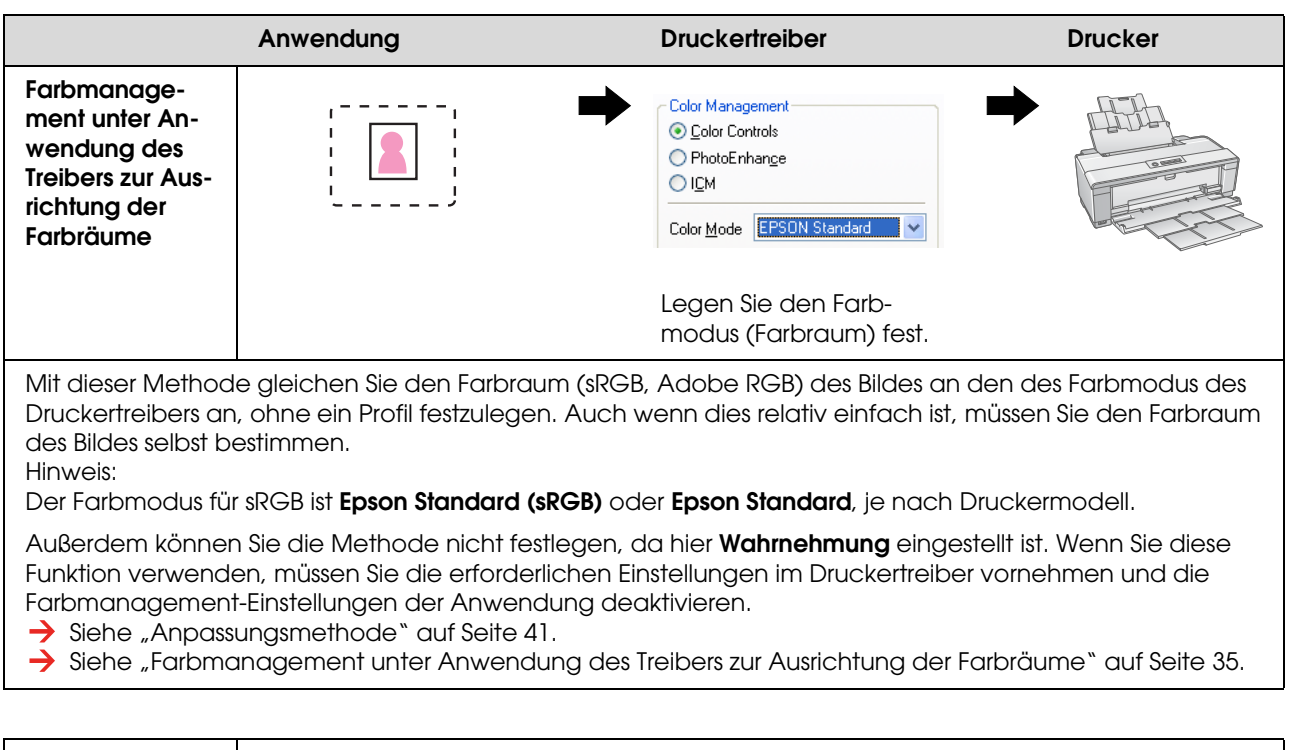

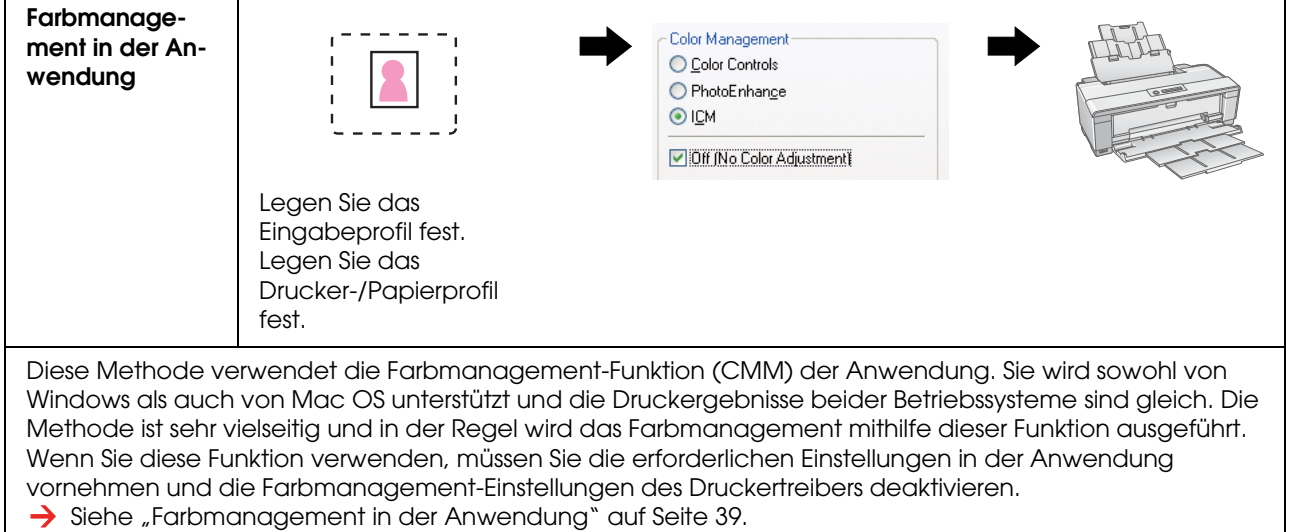

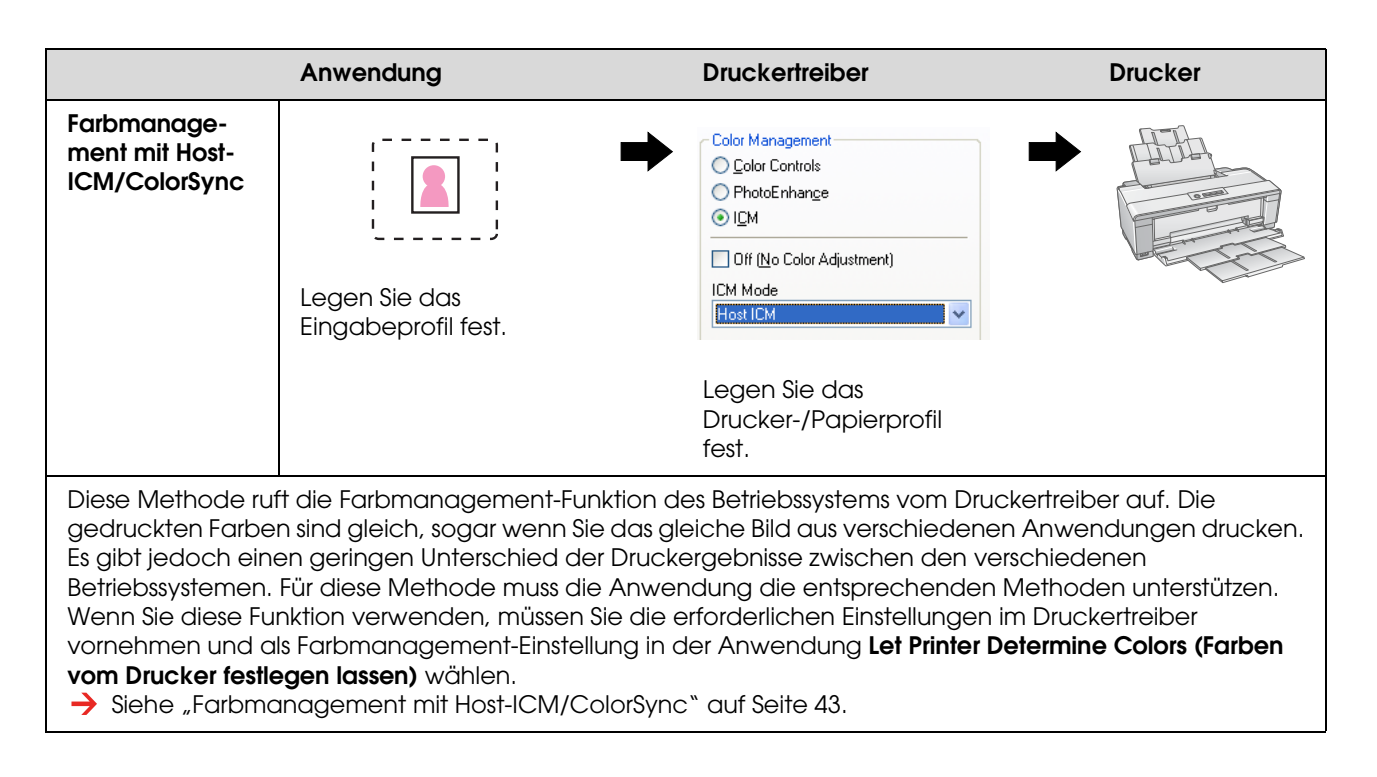

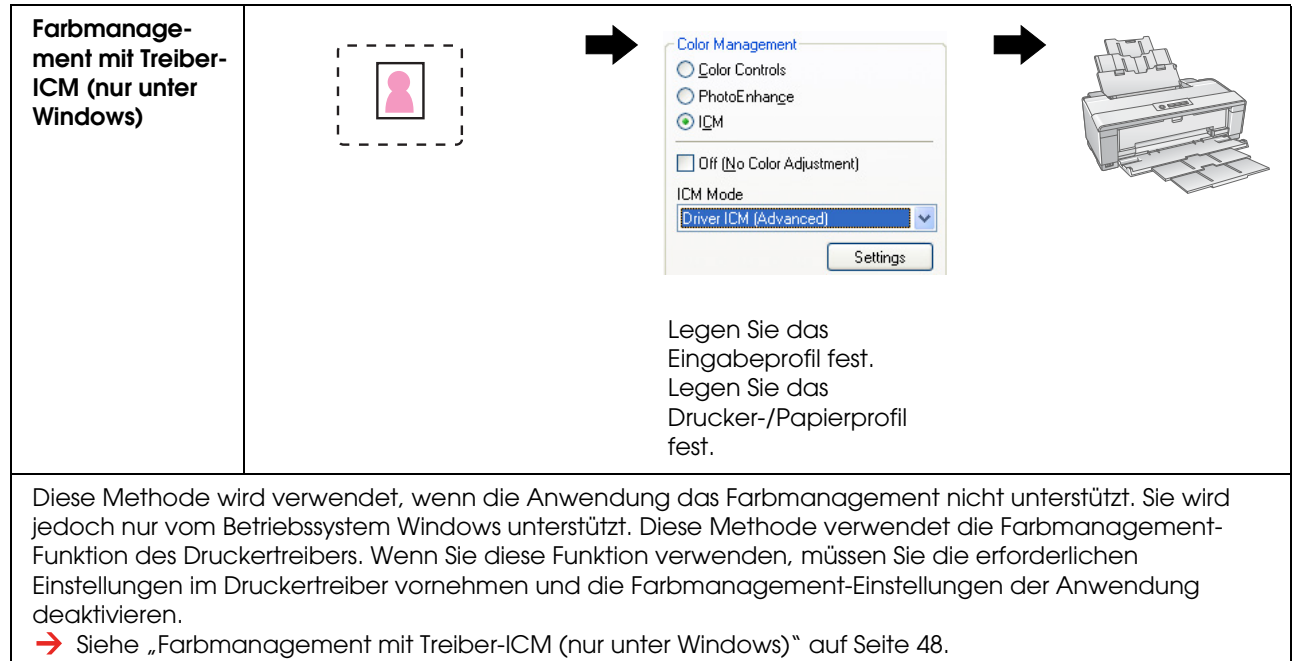

#### *Hinweis:*

- ❏ *Unabhängig von der verwendeten Methode, die Sie zum Drucken verwenden, müssen Sie das Druckmedium und die Druckqualität im Druckertreiber separat einstellen. Diese Einstellungen legen die korrekte Tintendosierung für jede Papiersorte fest.*
- ❏ *Das Farbmanagement wird von verschiedenen Anwendungen unterschiedlich gehandhabt und nicht von allen Anwendungen unterstützt.*

# <span id="page-10-1"></span><span id="page-10-0"></span>**Kalibrierung des Monitors**

Um die Bilddaten auf Ihrem Monitor mit den richtigen Farben sowie optimalem Kontrast und korrekter Helligkeit darzustellen, muss der Monitor kalibriert werden. Im Folgenden wird diese Methode erklärt.

### **1. Richten Sie die Raumbeleuchtung ein.**

Stellen Sie den Monitor an einem Platz auf, an dem die Anzeige nicht von externem Licht beeinträchtigt wird. Vermeiden Sie vor allem Fenster, durch die Sonnenlicht hereinscheint. Wenn Licht reflektiert wird, oder es im Hintergrund Reflektionen gibt, erscheinen die Farben der Daten auf dem gleichen Monitor entsprechend der Lichtquelle anders, und die Farben werden nicht konstant dargestellt.

Für eine konstante Lichtsituation empfehlen wir, dass Sie mit folgenden Hilfsmitteln eine Umgebung einrichten.

### *Verwenden Sie Leuchtstoffröhren, die ein großes Lichtspektrum verwenden (einen hohen "Ra"-Wert aufweisen)*

Anders als herkömmliche Leuchtstoffröhren haben Leuchtstoffröhren mit hohem Lichtspektrum keine spektrale Ausrichtung, weshalb Sie für die Beobachtung von Farben besonders geeignet sind. Diese sind in jedem Haushaltsgeschäft erhältlich. Verwenden Sie Leuchtmittel des Typs AAA.

Wenn keine Leuchtstoffröhre AAA mit großem Lichtspektrum und kaltem Weiß verfügbar ist, verwenden Sie eine 3-Wellenlängen Kaltweiß-Leuchte (5000K) oder eine tageslichtweiße Leuchtstofflampe.

### *Decken Sie den Monitor mit einer Haube ab.*

Wenn Sie für Ihren Monitor keinen Platz finden, an dem externes Licht vermieden werden kann, oder an dem das Innenlicht keine Hintergrund-Reflektionen verursacht, decken Sie die Oberseite und die Seiten des Monitors mit einem im Handel erhältlichen Lichtschutz ab. Mit schwarzem Karton oder PVC können Sie Ihren eigen Lichtschutz bauen. Das PVC sollte eine dunkle, reflexionsfreie Farbe haben.

### **2. Kalibrieren Sie den Monitor**

Um Bilddaten mit den korrekten Farben auf Ihrem Monitor darzustellen, kalibrieren Sie den Monitor (passen Sie ihn an). Zur Kalibrierung des Monitors stehen zwei Methoden zur Verfügung:

- ❏ Verwendung von Adobe Gamma (visuelle Kalibrierung)
- ❏ Verwendung eines Lichtfarbmessers

Wenn Sie den Monitor mit einer hohen Präzision kalibrieren müssen, empfehlen wir den Kauf eines Monitors, der bereits über eine Kalibrierungssoftware mit Lichtfarbmesser verfügt.

### *Anpassung der Farbtemperatur des Monitors*

Die Anpassung der Farbtemperatur des Monitors vor der Kalibrierung erleichtert diese.

Sie können die Farbtemperatur des Monitors so einstellen, dass das Weiß eines Blattes dem auf dem Bildschirm dargestellten Weiß entspricht. Außerdem können Sie ein Lichtfarbmesser zur Messung der Farbtemperatur des Umgebungslichts verwenden und die Farbtemperatur des Monitors entsprechend anpassen.

### *Kalibrierung mit Adobe Gamma*

Adobe Photoshop und andere ähnliche Softwares verfügen über die Software Adobe Gamma, mit der Sie Ihren Monitor ganz einfach kalibrieren können. Auch wenn diese einfach zu verwenden ist, hängt die Einstellung von der visuellen Betrachtung ab, die wiederum von der Raumbeleuchtung und Ihren eigenen Augen abhängt, und daher nicht sehr genau ist. Diese Methode ist weniger genau als die Verwendung eines Lichtfarbmessers. LCD-Monitore sind besonders schwer visuell einzustellen. Daher empfehlen wir die Verwendung eines Lichtfarbmessers zur Kalibrierung von LCD-Monitoren.

### *Kalibrierung mit einem Lichtfarbmesser*

Es gibt Kalibrierungswerkzeuge für Monitore, die aus einem Lichtfarbmesser und professioneller Software bestehen. Bei dieser Methode erstellen Sie ein Profil, indem Sie mithilfe des Sensors des Lichtfarbmessers ein sogenanntes "Color Patch" erstellen. Auf diese Weise können Sie Ihren Monitor zuverlässig kalibrieren, ohne dabei von der Raumbeleuchtung abhängig zu sein. Diese Methode ist zwar genauer als die Verwendung von Adobe Gamma, aber sie müssen einen Lichtfarbmesser erwerben. Mittlerweile sind günstige Lichtfarbmesser, die einen Filter verwenden, erhältlich. Wenn Sie aber sehr hohe Genauigkeit brauchen, empfehlen wir die Verwendung eines spektralen Lichtfarbmessers.

#### *Hinweis:*

*Zur Kalibrierung des Monitor mit einem Lichtfarbmesser gibt es zwei Methoden. Bei der Software-Kalibrierung werden die Farbinformationen korrigiert, die mit dem Lichtfarbmesser der Video-Karte des Computers erfasst werden. Dies ist eine vielseitige Methode, die bei jedem Monitor angewendet werden kann. Bei der Hardware-Kalibrierung wird ein Monitor mit einer Farbkonvertierungshardware verwendet. Hier wird die Farbkorrektur gleichzeitig von der Videokarte des Computers und dem Monitor ausgeführt. Die Hardware-Kalibrierung bietet höhere Genauigkeit und weniger Aufwand als die Software-Kalibrierung, die Monitore selbst sind aber relativ teurer.*

# <span id="page-12-0"></span>**Schritt 3: Das beste Papier und die beste Tinte für Ihren Ausdruck auswählen**

Wenn Sie ein Foto ausdrucken, möchten Sie möglicherweise, dass es wie ein Gemälde aussieht, oder Sie möchten je nach Ihrem persönlichen Geschmack ein kantiges, scharfes Foto. Das endgültige Aussehen Ihres Ausdruckes hängt dabei nicht nur von den Bilddaten selbst, sondern auch stark von der Qualität des Druckmediums ab, auf das Sie drucken.

Hier erfahren Sie vor dem Druck Näheres über die Eigenschaften der verschiedenen Medien und Tinten.

# <span id="page-12-1"></span>**Überblick über die Druckmedien**

Druckmedien können grob in glänzende und matte Medien unterteilt werden.

Glänzende Medien fühlen sich glatt an und bieten so die richtige Beschaffenheit für den Ausdruck von Fotos. Dazu gehören "Premium Luster Photo Paper" (Premium-Glanzfotopapier) und "Premium Glossy Photo Paper" (Premium-Hochglanz-Fotopapier), die die gleiche Kunstharzbeschichtung wie für Silberhalogenid-Drucke aufweisen.

Matte Medien fühlen sich qualitativ hochwertig an und eignen sich für künstlerische Drucke. Dazu gehören "Velvet Fine Art Paper" (Satiniertes Kunstdruckpapier) und "UltraSmooth Fine Art Paper" (Ultraglattes Kunstdruckpapier), die zu 100 % aus säurefreier Baumwolle bestehen, sich samtig anfühlen und eine höhere Wetterbeständigkeit (einschließlich Licht und Ozon) bieten.

#### *Hinweis:*

*Welche Medien unterstützt werden, hängt vom Druckermodell ab.*

#### *Spalte:*

- ❏ *Für einen Drucker, der "Epson Ultra Chrome K3"-Tinte und den Modus "Schwarzweißfoto erweitert" unterstützt, wird "Velvet Fine Art Paper" (satiniertes Kunstdruckpapier) auch für den Druck von Schwarzweißbildern empfohlen.*
- ❏ *Epson bietet eine Reihe von Druckmedien für jede Anwendung und jeden Zweck an. Durch die Auswahl der Papiersorte entsprechend der Art des Fotos und des gewünschten Aussehens können Sie mithilfe der Beschaffenheit der verschiedenen Papiersorten Ihrem Bild zusätzlichen Ausdruck verleihen.*
- ❏ *Je nach Druckermodell sind verschiedene Papiersorten erhältlich, wie beispielsweise "Photo" (Fotopapier), "Fine Art" (Kunstdruckpapier), "POP"-Papier, "Proofing" (Abzugspapier) oder "Sign and Display"-Papier.*
- ❏ *Außerdem wird die Verwendung einer Software empfohlen, die Soft-Proofing unterstützt, um die Unterschiede in Farbe und Ton bei den verschiedenen Medien anzeigen zu können. Wenn Sie nicht sicher sind, ob Ihre Software Soft-Proofing unterstützt, wenden Sie sich bitte an den Software-Hersteller.*

# <span id="page-13-0"></span>**Druckmedien und Tinte kombinieren**

Für die verschiedenen Druckmedien gibt es verschiedene Tintensorten wie beispielsweise "Photo Black" und "Matte Black". "Photo Black" ist besonders für glänzende Druckmedien geeignet und bietet eine sehr glatte Oberfläche. "Matte Black" ermöglicht mit matten Druckmedien eine sehr hohe Farbdichte.

"Epson UltraChrome K3"-Tinte bietet durch die Verwendung von drei verschiedenen (in der Farbdichte voneinander abweichenden) Schwarztönen als Hauptbestandteil und hellen Farbtinten eine besonders genaue Reproduktion von Schwarzweißbildern. Darüber hinaus verfügt der Druckertreiber über den Modus "Schwarzweißfoto erweitert", mit dem Sie diese feinen Farbtöne steuern können. Auf diese Weise können Sie die Schattierung von Farben und Farbtönen exakt so reproduzieren, wie Sie es wünschen.

#### *Spalte:*

*Bisher wurde die Kolorierung mit hellen Farben verwendet, um feine Farbtöne zu erreichen. Um dies zu minimieren und dabei die Farbunterschiede bei verschiedenen Lichtquellen zu reduzieren, wird "Light Light Black"-Tinte verwendet. Die Farbe bleibt dadurch auch bei verschiedenen Lichtquellen stabil, was eine ständig hohe Druckqualität sicherstellt.*

"UltraChrome Hi-Gloss2"-Tinte sorgt für einen ganz neuen, glanzvollen Standard im Hinblick auf Bildqualität beim Drucken von Hochglanzfotos. Im Vergleich zur vorherigen "UltraChrome Hi-Gloss" besticht die neue "UltraChrome Hi-Gloss2"-Tinte mit einem farbkräftigeren Magenta, um so Blautöne angemessen drucken zu können, sowie einem etwas grüneren Gelb, wodurch natürlichere Grüntöne erzeugt werden können. Die wichtigste Änderung ist jedoch der Ersatz der blauen Tinte durch ein brandneues Orange, wodurch die Farbskala im Rotbereich erweitert wird. Dadurch werden die Reproduktion von Gelb verbessert und die Körnigkeit bei Hauttönen reduziert. Die neue "UltraChrome Hi-Gloss2"-Tinte bietet eine breitere Farbskala und verbesserten Glanz und sorgt somit für eine bisher einzigartige Bildqualität.

#### *Hinweis:*

*Ob die "Epson UltraChrome K3"-Tinte und der Modus "Schwarzweißfoto erweitert" oder die "UltraChrome Hi-Gloss2"-Tinte unterstützt werden, hängt vom Druckermodell ab.*

#### Vorschläge für mögliche Kombinationen:

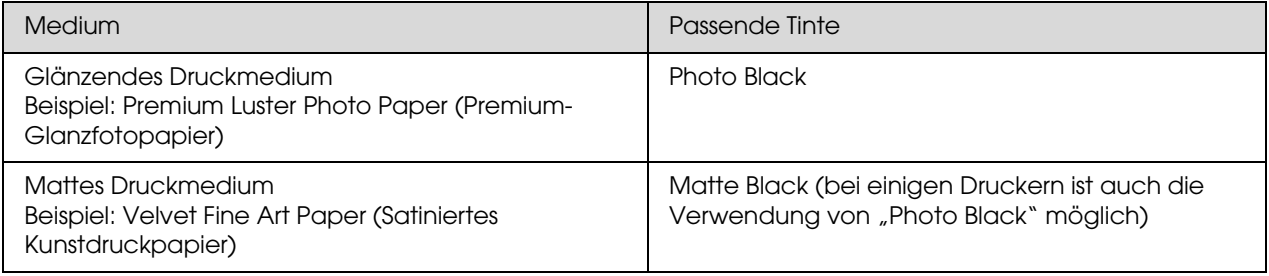

#### *Hinweis:*

*Die unterstützten Formate und Arten von Druckmedien variieren für jeden Drucker. Darüber hinaus variiert die Sorte der zu verwendenden Tinte ("Photo Black" und "Matte Black") je nach Art des Mediums.*

# <span id="page-14-0"></span>**Schritt 4: Dateneingabe**

# <span id="page-14-1"></span>**Eingabe von Daten**

Hier wird erklärt, wie Sie Daten von einer Digitalkamera übertragen, einen Film einscannen, und die eigentlichen Eingabedaten für Ihren Computer erstellen.

Zuerst werden die Eingabemethoden separat für Farbfotos und Schwarzweißfotos erläutert. Danach wird erklärt, wie Sie die Mediumgröße (Papierformat) entsprechend der Auflösung auswählen, und schließlich die bei der Übertragung der Daten auf Ihren Computer zu beachtenden wichtigen Punkte.

# <span id="page-14-2"></span>**Farbfotos**

### **Digitalkameras**

Wenn Sie eine Digitalkamera verwenden, können Sie die Fotos direkt auf den Computer übertragen.

Digitalkameras können grob in Kameras mit Wechsellinsen (Spiegelreflexkameras, Messsucherkameras etc.) und Kompaktkameras unterschieden werden.

Bei einer Spiegelreflexkamera oder Messsucherkamera können Sie die Objektive auswechseln und so eine Reihe unterschiedlicher Motive fotografieren. Viele verfügen außerdem über einen großen CCD-Sensor, wodurch sie gut zum Ausdruck feiner Nuancen geeignet sind. Digitale Kompaktkameras sind sehr praktisch für unterwegs, stellen Halbtöne jedoch wegen ihres geringen CCD-Sensors nur schlecht dar. Dadurch wird die Aufnahme von Bildern mit großer Schärfentiefe sehr erschwert.

### **Filme Scannen**

Mithilfe eines Scanners können Sie Farbnegativ- und Farbpositivfilme (Transparentfolien), die mit einer Filmkamera aufgenommen wurden, erfassen.

Scanner schließen hier spezielle Filmscanner und Flachbettscanner zum Scannen von gedruckten Fotos ein.

Filmscanner sind in der Regel teurer, können aber mit sehr hoher Geschwindigkeit detaillierte Daten erstellen. Scanner, die Vorlagen scannen können, die größer als 35 mm sind, sind sogar noch teurer.

Flachbettscanner sind eine kostengünstigere Alternative zu Filmscannern. Sie sind vielseitiger, ermöglichen das Einscannen von Filmformaten von 35 mm bis 4 x 5" sowie gedruckter Fotos. Insgesamt bieten Flachbettscanner ein gutes Preis-/Leistungsverhältnis. Die Scanqualität von Flachbettscannern hat sich in den letzten Jahren denen der Filmscanner angenähert.

### **Scannen von gedruckten Fotos**

In der Regel werden für die Digitalisierung gedruckter Fotos (spiegelnder Vorlagen) Flachbettscanner verwendet.

Die meisten Modelle haben eine Funktion zur automatischen Wiederherstellung der Farben in alten verblassten Fotos, so dass Sie alte Fotos auch leicht scannen und die Farben korrigieren können.

# <span id="page-15-0"></span>**Schwarzweißfotos**

### **Digitalkameras**

Die Eingabe von Schwarzweißfotos von einer Digitalkamera funktioniert nach der gleichen Methode wie die Übertragung von Farbfotos. Wenn Sie mit einer Digitalkamera ein Schwarzweißfoto im Schwarzweiß-Modus aufnehmen, wird ein Schwarzweißbild erstellt. Es ist jedoch besser, wenn Sie Farbdaten auf Ihrem Computer umwandeln, oder beim Drucken des Bildes die Einstellungen unter "Schwarzweißfoto erweitert" im Druckertreiber verwenden.

Dies liegt daran, dass Schwarzweißdaten nur einen Graustufen-Kanal haben, während Farbdaten drei RGB-Kanäle haben und die Farbtöne daher reicher sind und genauer gesteuert werden können.

### **Filme Scannen**

Wenn Sie einen Farbfilm scannen, können Sie diesen auf Ihrem Computer in einen Schwarzweißfilm umwandeln, oder ihn in den Druckertreiber-Einstellungen als Schwarzweißfoto einstellen.

Darüber hinaus können Sie beim Scannen von Schwarzweißfilmen im Farbmodus von den drei RGB-Kanälen profitieren und die Anpassungen mit einer reicheren Farbtongebung vornehmen.

### **Scannen von gedruckten Fotos**

Ähnlich wie Farbfotos; verwenden Sie einen Flachbettscanner.

Sie können die Fotos direkt schwarzweiß scannen, oder Farbfotos in Farbe scannen und dann auf Ihrem Computer in Schwarzweißbilder umwandeln. In beiden Fällen können Sie Anpassungen mit reicherer Farbtongebung vornehmen, wenn Sie die Bilder im Farbmodus scannen.

# <span id="page-16-0"></span>**Die richtige Auflösung für die Druckgröße**

# <span id="page-16-1"></span>**Auflösung**

Um Fotodaten gut zu drucken, müssen die Daten die richtige Auflösung für die Druckgröße haben. Wenn die Auflösung zu niedrig für die Druckgröße ist, wird das Bild nicht scharf gedruckt und erscheint verschwommen. Wenn sie wiederum zu hoch ist, wird das Bild zwar scharf gedruckt, aber die große Dateigröße beansprucht den Computer unnötig. Die Auflösung gibt die Anzahl der Pixel pro Zoll an. Sie wird in dpi (engl.: "dots per inch" - Punkte pro Zoll) oder in ppi (engl.: "pixels per inch" - Pixel pro Zoll) angegeben.

# <span id="page-16-3"></span><span id="page-16-2"></span>**Das Verhältnis zwischen Bildauflösung und Druckgröße**

Sie können die ungefähre Auflösung für das Scannen und die Dateigröße für Digitalkameras der nachfolgenden Tabelle entnehmen. Verwenden Sie diese Tabelle, um die Bilddaten in die richtige Größe für den Ausdruck Ihrer Bilder zu bringen.

Eine Druckauflösung von 300 bis 360 dpi wird empfohlen, der Spielraum variiert jedoch je nach Bild. Wenn Sie den Ausdruck aus einer größeren Entfernung betrachten, ist der Verlust kleinerer Details kein Problem. Wenn Sie das Bild aber aus der Nähe betrachten, ist ein detailgetreuer Ausdruck notwendig.

Auch wenn das Bild ausgeschnitten ist, ist die Auflösung möglicherweise nicht hoch genug für die Druckgröße. Verwenden Sie zum Zuschneiden eines Bildes die Formel auf der Seite "Digitalkameras", um zu überprüfen, ob die senkrechte und die waagerechte Bildgröße (die Anzahl der Pixel), ausreichend sind.

- Das Datenvolumen ist hoch und der Ausdruck dauert einfach länger. Wenn die Druckqualität in der Tabelle dem grünen Eintrag entspricht, wird das Bild nicht verändert.
- Unabhängig vom Bild und der Betrachtungsentfernung werden die entsprechenden Bilddaten eine ausreichend detailgetreue Druckqualität ermöglichen (empfohlen).
- Auch wenn die Bildqualität sehr gut ist, gehen im Bild möglicherweise je nach Foto und Betrachtungsentfernung einige Details verloren.
- Auch wenn die Druckqualität für den praktischen Gebrauch angemessen ist, gehen im Bild je nach Foto und Betrachtungsentfernung Details verloren.
- Die Druckqualität ist nicht zur Betrachtung des Bildes geeignet. $\mathcal{L}^{\mathcal{L}}$

### **Digitalkameras**

Daten einer Digitalkamera werden in der Anzahl der Pixel (Bildpunkte) angegeben. Sie können die Anzahl der Pixel in den Bildeigenschaften in "Windows Picture" und "Fax Viewer" in Windows XP überprüfen.

### **Formel für die Druckgröße und die Anzahl der Pixel (bei einer Bildauflösung von 360 dpi)**

Für die Druckgröße geeignete Anzahl an Pixeln <Waagerecht (senkrecht)> = Druckgröße <Waagerecht  $(senkrecht)$  (mm)  $\times$  360 (dpi)  $\div$  25,4 (mm)

Geeignete Druckgröße <Waagerecht (senkrecht)> (mm) = Anzahl der Pixel <Waagerecht (senkrecht)>  $(mm) \div 360$  (dpi)  $\times 25.4$  (mm)

### **Beispiel**

A. Ausdruck auf A4 (210  $\times$  297 mm) Waagerecht (lange Seite):  $297 \times 360 \div 25.4 = Circa$  4.209 Pixel Waagerecht (kurze Seite):  $210 \times 360 \div 25.4 =$  Circa 2.976 Pixel Wenn Sie mit einer Auflösung von 360 dpi auf A4 drucken, benötigen Sie Daten mit 12.600.000 Pixeln  $(4.209 \times 2.976 = 12.525.984$  Pixeln).

B. Daten mit 6.000.000 (3.008 × 2.000) Pixeln

Waagerecht (lange Seite):  $3.008 \div 360 \times 25.4 = \text{Circa } 212 \text{ (mm)}$ 

Waagerecht (kurze Seite):  $2.000 \div 360 \times 25.4 =$ Circa 141 (mm)

Mit 6.000.000 Pixeln, können Sie bei einer Auflösung von 360 dpi auf Papier mit der Größe 212 × 141 mm drucken.

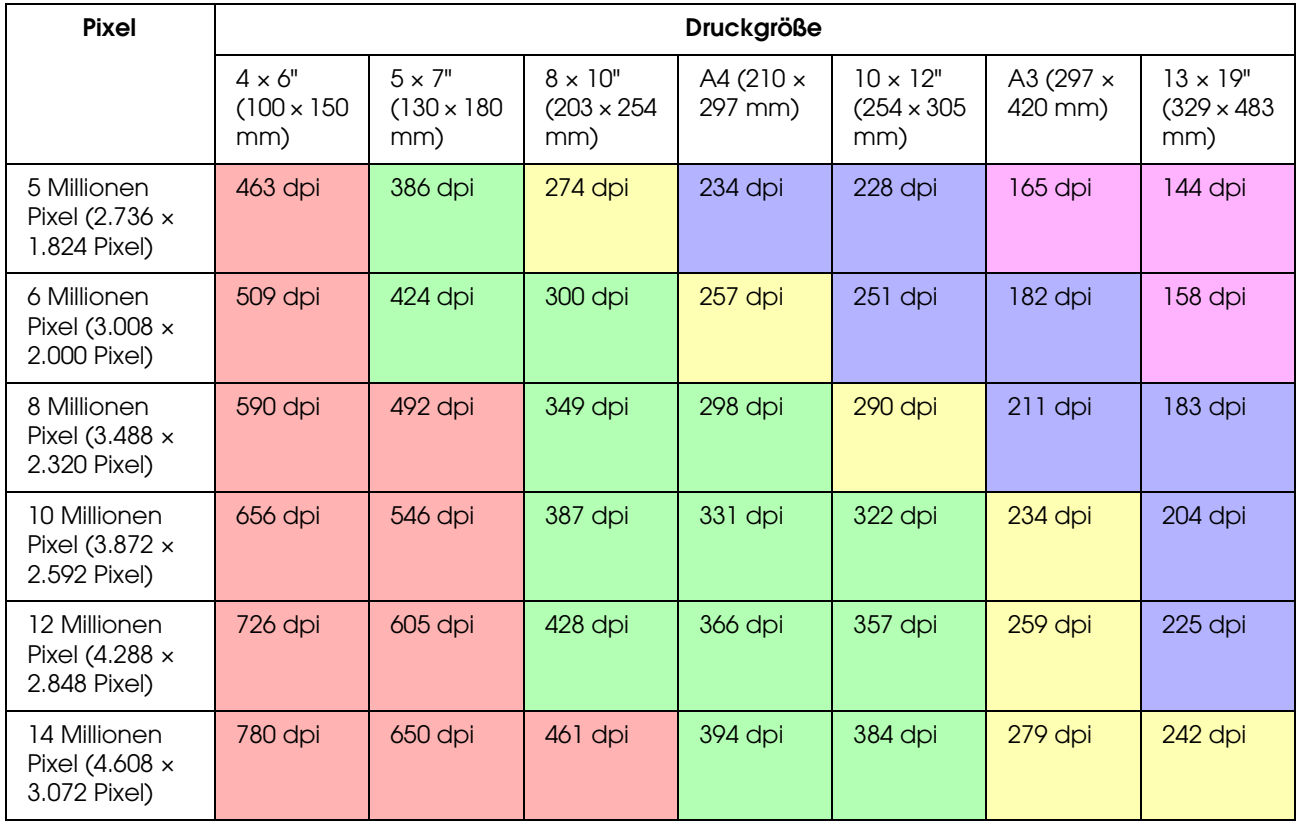

Die Anzahl der Pixel wird als ungefährer Wert angegeben, da die tatsächliche Bildgröße je nach Kamerahersteller und dem Seitenverhältnis (Verhältnis der senkrechten zur waagerechten Bildseite) variieren kann. Die Auflösung wird anhand der Anzahl der Pixel und der Länge der langen Bildseite berechnet.

### **Scanner**

### *Film (35 mm)*

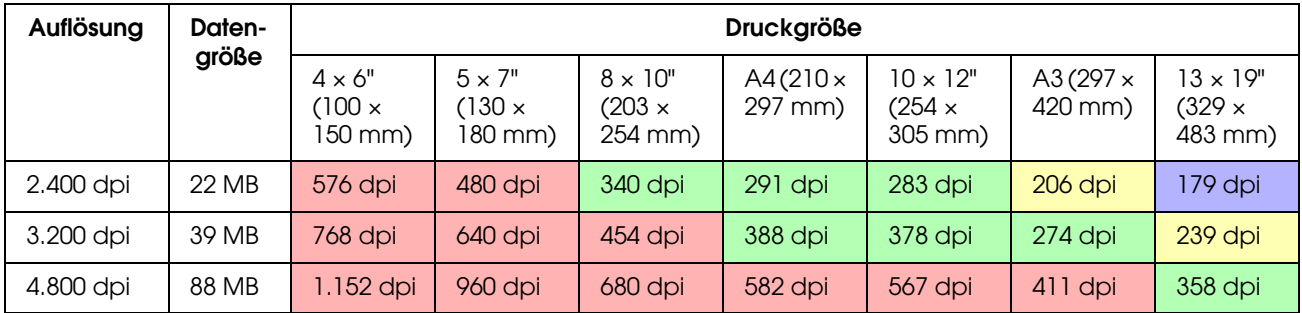

### *Film (6 × 7)*

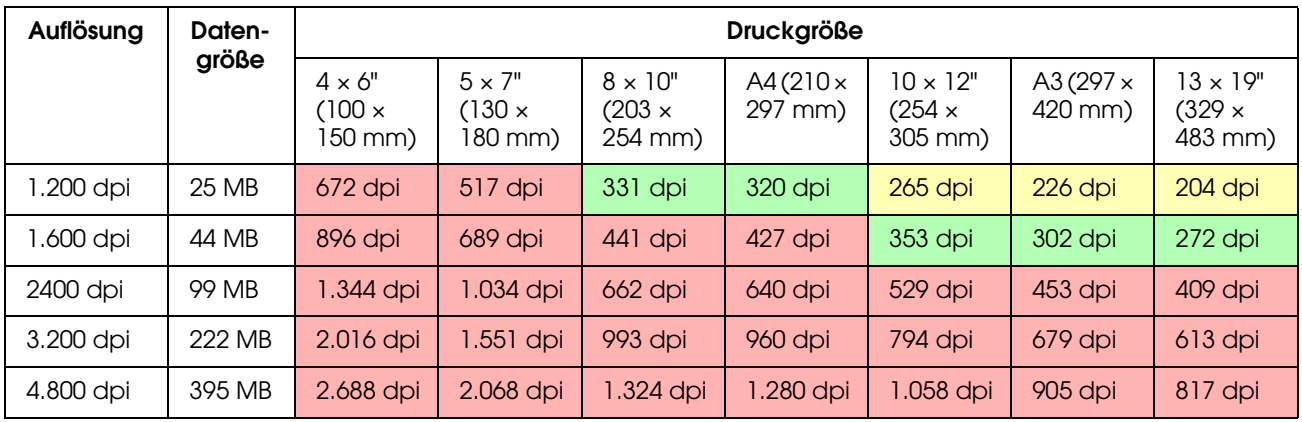

### *Film (4 × 5)*

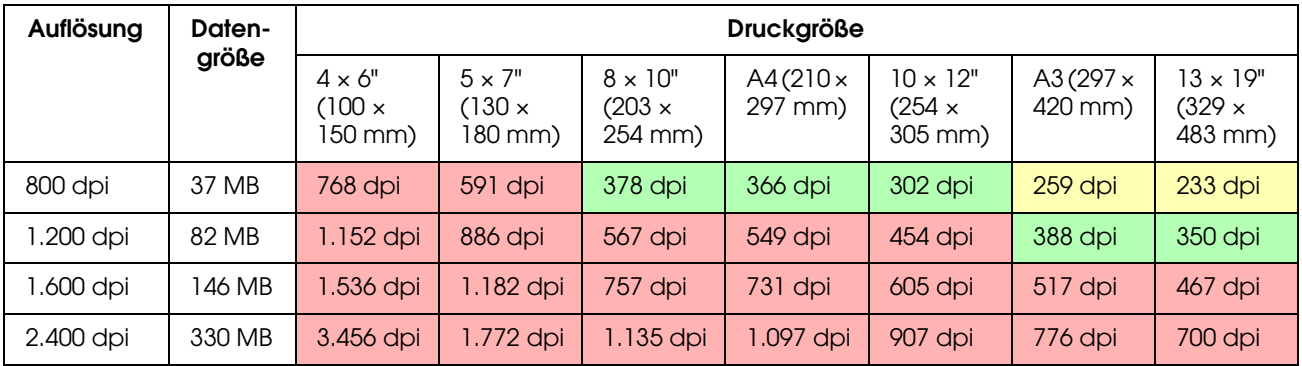

Die Zahlen in der Tabelle geben das Verhältnis der Auflösung der Digitalkamera und des Scanners zur Auflösung des Ausdruckes an. Wenn dieser Wert bei 200 dpi oder mehr liegt, erhalten Sie einen zufrieden stellenden Ausdruck, bei einer Auflösung von 300 dpi oder mehr einen Ausdruck mit hoher Auflösung. Wenn Sie beispielsweise einen 35-mm-Film scannen und ausdrucken, wird das Ergebnis bis zu einem Druck auf A3 zufrieden stellend sein, falls der Scanner eine optische Auflösung von 3.200 dpi hat. Wenn Sie mit der maximalen Ausgabe-Auflösung scannen, wird die Dateigröße unnötig groß und dadurch schwierig zu handhaben.

Wenn es einem gedruckten Bild mit einer Auflösung von 300 dpi Ihrer Meinung nach an Details fehlt, können Sie anhand einer Anwendung wie z. B. Photoshop die Auflösung der Bilddaten zu 360 dpi konvertieren und anschließend die Schärfe anpassen, bevor Sie das Bild erneut drucken. Das Ergebnis weist möglicherweise mehr Details auf.

Auch wenn die Ausgabe-Auflösung gleich ist, werden die Details, die Sie erreichen können, je nach Größe des CCD-Sensors der Digitalkamera oder je nach Filmgröße variieren.

# <span id="page-19-0"></span>**Daten eingeben**

# <span id="page-19-1"></span>**Farbraum**

Für Daten, die Farben und Tönungen enthalten ist es wichtig, dass alle Geräte die Farben in der gleichen Weise handhaben. Wenn Sie von der Dateneingabe zur Datenausgabe keinen gleich bleibenden Farbraum verwenden, wird es schwierig, dieselben Farben zu erreichen. Die von Digitalkameras meistverwendeten Farbräume sind Adobe RGB und sRGB. Es ist wichtig, die entsprechenden Funktionen zu verstehen und diese entsprechend Ihren Wünschen zu verwenden.

 $\rightarrow$  Siehe ["Farbraum" auf Seite 8](#page-7-1).

### **Farbfotos**

Adobe RGB umfasst einen größeren Farbraum als sRGB. Insbesondere der Spielraum für Blau- und Grüntöne ist größer, was für Aufnahmen von blauem Meer und dem leuchtenden Grün von Bäumen für Natur- und Landschaftsfotografie sehr nützlich ist.

Viele der gängigen Monitore unterstützen Adobe RGB nicht, sie können daher bei niedrigeren Kosten eine sRGB-Umgebung einrichten. Epson Drucker können jedoch, auch wenn Ihr Monitor Adobe RGB nicht unterstützt, Daten ausgeben, die den Adobe RGB-Farbraum verwenden. Auch wenn die vom Monitor dargestellten Farben von denen im ausdruckten Bild möglicherweise leicht voneinander abweichen, kann der Ausdruck der unbearbeiteten Farben Ihnen einen Eindruck vermitteln, wie Sie diese bearbeiten müssen, um das gewünschte Ergebnis zu erzielen.

### **Schwarzweißfotos**

Obwohl hier Farbunterschiede keine Rolle spielen, sind die möglichen Probleme bezüglich des Farbraumes bei Erstellung von Schwarzweißbildern mithilfe der drei RGB-Kanäle die gleichen, wie bei Farbfotos, so dass auch Unterschiede bei der Darstellung der Halbtöne auftreten können.

# <span id="page-19-2"></span>**Digitalkameras**

### **Aufnahme von Fotos**

Bei der Aufnahme von Fotos ist die Vermeidung von Weiß- und Schwarzsättigung sehr wichtig. Auch wenn Sie Kontrast und Schärfe später leicht anpassen können, sollten Sie bedenken, dass Sie Bildbereiche, die Weiß- oder Schwarzsättigung aufweisen, nicht korrigieren können.

Darüber hinaus ist die Anpassung von mit Gegenlicht aufgenommenen Portraits oder von Objekten mit sehr scharfen Helligkeitskontrast möglicherweise sehr schwierig. Verwenden Sie in diesem Fall die Funktion "Automatische Belichtungsreihe", um ein Bild mit verschiedenen Belichtungen mehrmals aufzunehmen.

Wenn Sie ein Foto aufnehmen, dass Sie später anpassen möchten, haben Sie mehr Spielraum, um eine reichere Farbtönung zu erreichen, wenn Schatten und Spitzlichter beinahe gleich sind, d.h. wenn der Kontrast gering ist, wenn Sie also in anderen Worten eine "flache" Aufnahme erstellen.

# **Die Dateiformate**

### *JPEG*

- ❏ Dieses Format wird von vielen Kameras, wie digitalen Spiegelreflexkameras und digitalen Kompaktkameras verwendet.
- ❏ Das Bild wird entweder von der Person aufgenommen, die das Foto macht, oder mithilfe der speziellen voreingestellten Bildverarbeitung der Kamera.
- ❏ Alle RGB-Farben haben 256 Niveaus (8 Bits).
- ❏ Das Datenvolumen ist klein. Bei Speicherung (Komprimierung) der Daten geht jedoch ein Teil der Daten verloren (verlustbehaftete Komprimierung), so dass das Bild sich verschlechtert, wenn Sie es wiederholt retuschieren und speichern.

### *TIFF*

- ❏ Dies ist ein häufig verwendetes Bildformat.
- ❏ Das Datenvolumen ist groß, aber das Bild verschlechtert sich nicht, wenn Sie es wiederholt abspeichern (verlustfreie Komprimierung). Darüber hinaus kann dieses Format in vielen verschiedenen Anwendungen verwendet werden und wird daher oft für das Abspeichern und Retuschieren von Bildern verwendet.

### *RAW*

- ❏ Die Farb- und Lichtinformationen, die vom Bildsensor der Kamera erfasst werden, werden ohne Änderungen gespeichert. Sie werden direkt auf dem Speichermedium gespeichert, ohne von der Kamera verarbeitet zu werden.
- ❏ Sie können Weißabgleich, Kontrast und Gradation nach der Aufnahme des Bildes leicht verändern.
- ❏ Da das von der Kamera verwendete Datenformat von Hersteller zu Hersteller unterschiedlich ist, kann es nicht direkt von den erhältlichen Anwendungen dargestellt werden, sondern muss zuerst in ein Format wie JPEG oder TIFF konvertiert werden.
- ❏ Oft haben RAW-Daten mehr Niveaus als JPEG (12 Bits/4.096 Niveaus oder 22 Bits/circa 4.190.000 Niveaus), und wenn Sie sie in einem Format speichern, dass eine ähnliche Anzahl an Niveaus handhaben kann, wie beispielsweise TIFF oder Photoshop PSD, können Sie die Qualitätsminderung des Bildes auf ein Minimum reduzieren.

# <span id="page-21-0"></span>**Scannen**

### **Farbfilm**

### *Einlegen des Films*

Achten Sie beim Scannen eines Films darauf, dass kein Staub und keine Fingerabdrücke auf den Film kommen, wenn Sie Ihn einlegen.

Bei 35-mm-Filmen werden Staub und Fingerabdrücke stark vergrößert, so dass es schwierig ist, diese durch Bildbearbeitung zu entfernen. Verwenden Sie am besten Handschuhe, um den Film nicht direkt mit den Händen zu berühren. Sie können Staub auch mithilfe eines Gebläses entfernen.

Auch wenn Digital ICE™ in der Lage ist, Staubeffekte von eingescannten Bildern zu entfernen, ist es keine perfekte Lösung. Die besten Ergebnisse erzielen Sie deshalb durch richtiges Säubern und ordnungsgemäße Handhabung des Films.

Beachten Sie bitte, dass Digital ICE™ keine Kodachrome™- und Schwarzweißfilme unterstützt.

Schalten Sie den Scanner ca. 30 Minuten vor dem Gebrauch ein. Dadurch kann sich die Lichtquelle der kalten Kathode stabilisieren. Wenn Ihr Scanner die Epson ReadyScan LED-Technologie verwendet, ist praktisch ein sofortiger Start möglich.

### *Treibereinstellungen*

Stellen Sie entsprechend der Tabelle auf der vorhergehenden Seite die beste Auflösung ein.

Wenn Sie unter der Voraussetzung, dass Sie das Bild später anpassen, beim Scannen einen kleinen Spielraum an beiden Seiten des Histogramms lassen, können Sie es ohne Verlust der Farbtönung anpassen. In diesem Fall ist es am besten, das Bild mit dem 48-Bit-Modus zu scannen und als TIF-Datei zu speichern. Sie können die Farbtiefe später nach Ihren Anpassungen auf 24 Bit reduzieren und die endgültige Version als JPEG-Datei speichern, um die Daten zu komprimieren.

Auch wenn Sie einen Negativfilm verwenden, können Sie die Farben, auch wenn Sie mit den automatischen Einstellungen scannen, genau reproduzieren, indem Sie beim Fotografieren eine Farbgrafik aufnehmen.

### *Konfiguration von Epson Scan*

Bei der Erfassung von Fotos mit einem Scanner werden die Tags, die beim Scannen mit den TWAIN-Treiber-Standardeinstellungen den Farbraum angeben, nicht übermittelt und der Farbraum wird möglicherweise nicht korrekt erkannt.

Stellen Sie den Epson TWAIN-Treiber (EPSON Scan) wie unten abgebildet ein, um den Farbraum des Bildes einzustellen. Mit EPSON Scan 3.2 kann außerdem das Profil in Ihre gescannte Datei eingebettet werden.

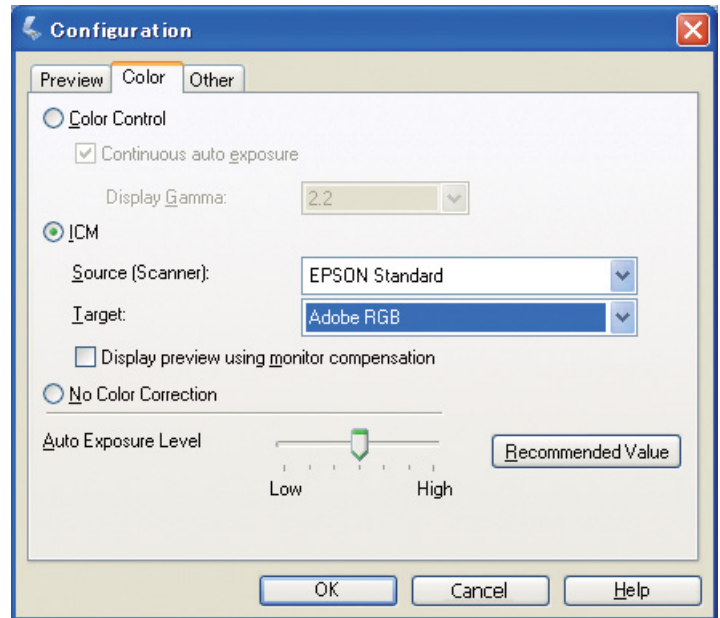

A Starten Sie EPSON Scan im Startmenü oder über das Shortcut-Symbol auf dem Desktop.

Wenn der Scanvorgang automatisch startet, klicken Sie **Abbrechen**, um den Scanvorgang abzubrechen

Wenn Sie Mac OS X verwenden, öffnen Sie den Ordner **Anwendungen** und doppelklicken Sie auf das Symbol **EPSON Scan**.

B Wählen Sie aus dem Pulldown-Menü **Professioneller Modus**.

C Klicken Sie auf die Schaltfläche **Konfiguration**, um das Dialogfenster Konfiguration aufzurufen.

D Klicken Sie das Optionsfeld **ICM** und wählen Sie als Quelle (Scanner) **EPSON-Standard** und als Ziel **Adobe RGB** aus.

Aktivieren Sie das Kontrollkästchen **Vorschau mit Bildschirmkompensierung anzeigen**. Eine Vorschau des Bildes mit den gleichen Farben wie das in Photoshop Elements dargestellte Bild wird angezeigt.

- E Klicken Sie **OK**, um das Fenster zu schließen.
- 

### *Scannen zur richtigen Datenausgabe*

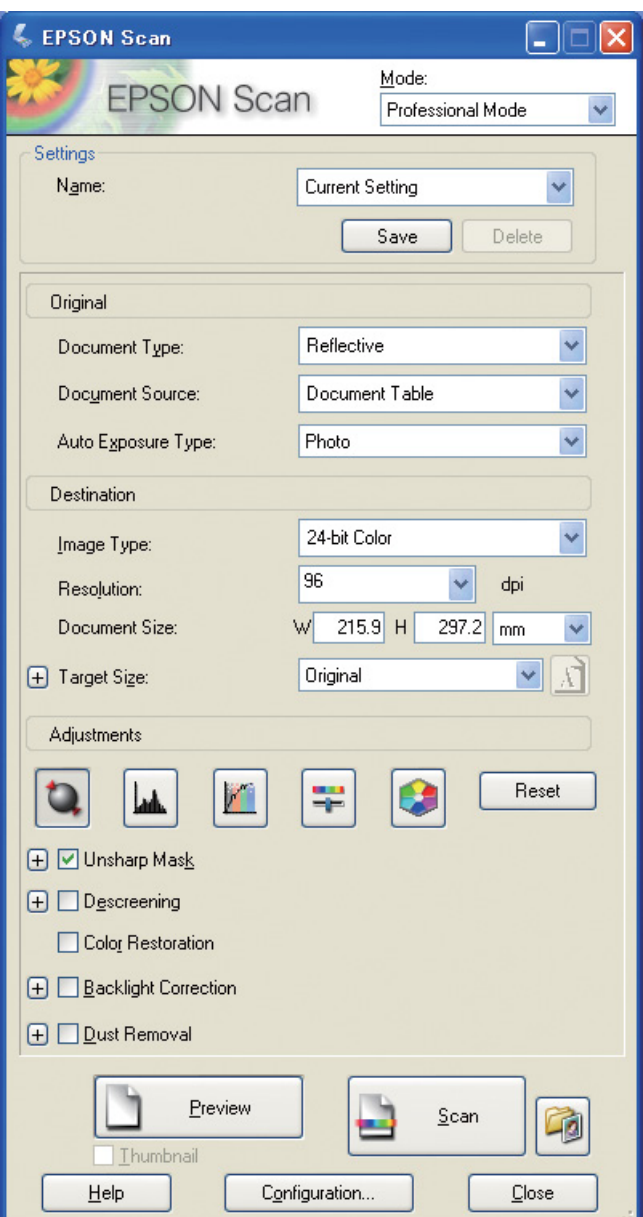

Wenn Sie Fotos und Filme erfassen, ist es am besten, wenn Sie Daten erstellen, die die für die Ausgabe benötigte Größe nicht übersteigen.

Wenn die Bildauflösung für eine bestimmte Ausgabegröße 360 dpi beträgt, ist die Auflösung des endgültigen Ausdrucks auch für eine kurze Betrachtungsentfernung ausreichend. Eine höhere Auflösung Ihres Scans verbessert die Qualität des endgültigen Ausdrucks in der Regel jedoch nicht. Aufgrund des größeren Dateiumfangs dauert jedoch das Scannen, Verarbeiten und Drucken länger.

Informationen zur optimalen Auflösung für die Ausgabegröße finden Sie unter "Das Verhältnis [zwischen Bildauflösung und Druckgröße" auf Seite 17.](#page-16-2)

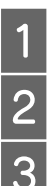

Wählen Sie den Vorlagentyp, der gescannt werden soll.<br>
Geben Sie die Auflösung für den Druck ein.<br>
Geben Sie die Größe des Papiers für den Druck ein.

B Geben Sie die Auflösung für den Druck ein.

Geben Sie die Größe des Papiers für den Druck ein.

### **Schwarzweißfilm**

Schwarzweißfilme stellen Bilder nur mit kontrastierenden Farbtönen dar, weshalb eine höhere Anzahl von Farbtönen ein ausdruckstärkeres Druckergebnis bringt.

Wenn Sie mit der Schwarzweißeinstellung 1 Farbe scannen, können Sie 24-Bit-Niveaus (8 Bits x 3) verwenden. Wenn Sie mit Graustufen scannen, scannen Sie mit 16 Bits und speichern Sie das Bild in dem Dateiformat Ihrer Anwendung (TIFF, Photoshop PSD etc.). Bedenken Sie, dass das Bild beim Abspeichern als JPEG auf 8 Bits reduziert wird. Manche Anwendungen verarbeiten darüber hinaus keine Bilder mit 16-Bits/Kanal.

### **Fotos drucken**

Achten Sie wie bei Filmen darauf, dass kein Staub und keine Fingerabdrücke auf die Fotos gelangen. Legen Sie das Foto so gerade wie möglich in den Scanner ein. Digital ICE™ kann nicht verwendet werden.

# <span id="page-24-0"></span>**Fotomontage in Anwendungen**

Wenn Sie Daten in Anwendungen erstellen, ist die Art und Weise, wie diese von Mal- und Zeichenprogrammen gehandhabt werden, unterschiedlich.

### **Daten aus Malprogrammen**

Daten, die in einem Malprogramm erstellt wurden, bestehen aus einer Reihe von Pixeln, auch "Dot Map" genannt. Erfasste Fotos sind ein Beispiel dafür. Deshalb müssen Sie ebenso wie bei einer Bildaufnahme mit einer Digitalkamera den Farbraum und die Auflösung beachten.

In Malprogrammen wie Photoshop und Paint Shop können Sie Materialien direkt scannen und direkt verschiedene Effekte auf die gescannten Bilder anwenden.

### **Daten aus Zeichenprogrammen**

Während Daten aus Malprogrammen aus einer Reihe von Pixeln bestehen, bestehen Daten aus Zeichenprogrammen aus mathematischen Vektoren.

2D/3D CAD-Software wie AutoCAD und Illustrator sind die gängigsten Arten. Lassen Sie uns den Unterschied zwischen Pixeldaten und Vektordaten am Beispiel eines Kreises erläutern.

Bei Pixeldaten sind alle Pixel je nach Auflösung und Größe des Kreises festgelegt.

Bei Vektordaten wird der Kreis durch seinen relativen Radius definiert sowie durch den Punkt in der Mitte des Koordinatensystems. Deshalb ist alles relativ und Sie können das Bild ohne Qualitätsverlust vergrößern, da die Position der Pixel erst im allerletzten Moment definiert wird.

# <span id="page-25-0"></span>**Schritt 5: Anpassen der Daten**

# <span id="page-25-1"></span>**Vorbereitungen für das Anpassen der Daten**

Wenn Ihre Fotos oder gescannten Daten nicht so erscheinen, wie Sie es möchten, können Sie sie mithilfe einer Anwendung zur Bildbearbeitung anpassen. In diesem Kapitel wird erklärt, wie die häufigsten Probleme (schwache Farbtönung, Weiß- oder Schwarzsättigung etc.) korrigiert und ein Farbfoto in ein Schwarzweißfoto umgewandelt werden kann.

Installieren Sie zuerst eine Anwendung zur Bildbearbeitung auf Ihrem Computer.

# <span id="page-25-2"></span>**Anwendungen**

### **Eine Anwendung auswählen**

Sie können zwischen einer Vielzahl verschiedener Anwendungen wie Photoshop CS, Photoshop Elements, Paint Shop und GIMP auswählen. Darüber hinaus gibt es weitere betriebssystemspezifische Produkte. Die Dateiformate, die diese bearbeiten können, sind jedoch begrenzt und die Funktionen eingeschränkt. Wir empfehlen die Verwendung einer speziellen Anwendung. Weitere Informationen erhalten Sie bei den Herstellern der entsprechenden Produkte.

### **Einstellen des Farbraumes**

Stellen Sie nach dem Öffnen der Fotodaten und vor dem Beginn der Bearbeitung den Farbraum ein. Wenn die Farbräume der Daten und der Anwendung nicht zusammenpassen, werden Sie Schwierigkeiten haben, mit den richtigen Farben zu drucken.

### *Mit Photoshop Elements 5.0*

Stellen Sie bei Photoshop Elements 5.0 zuerst die Arbeitsumgebung ein, bevor Sie Fotodaten öffnen.

A Wählen Sie aus dem Menü Bearbeiten **Color Settings (Farbeinstellungen)**, um das Dialogfenster Farbeinstellungen aufzurufen, und wählen Sie dann das Optionsfeld **Allow Me to Choose (Eigene Auswahl zulassen)**.

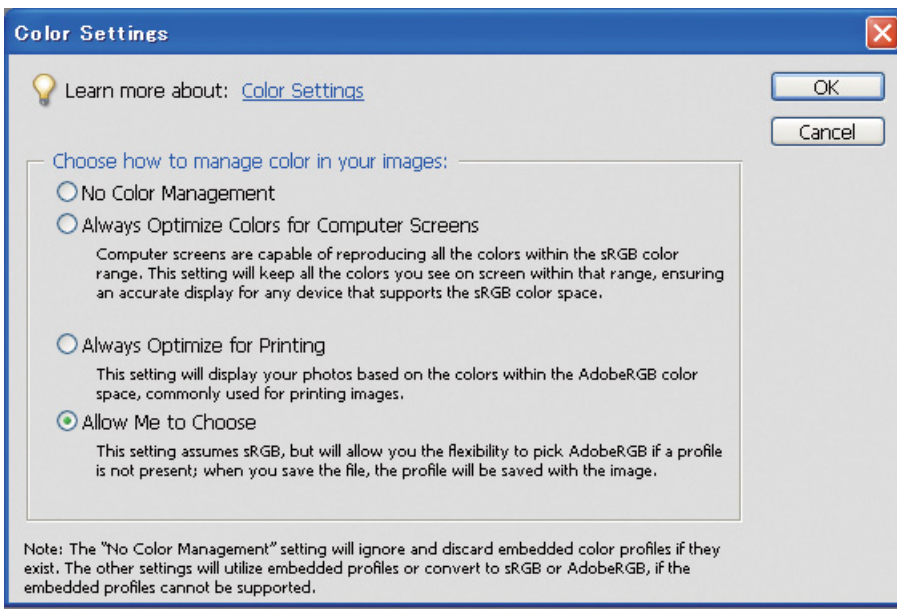

Wenn Sie diese Option wählen und den Fotodaten noch kein Profil zugeordnet ist, erscheint die folgende Meldung und Sie können den Farbraum auswählen. Wenn Sie das Foto mit Adobe RGB aufgenommen haben, wählen Sie das Optionsfeld **Optimize colors for Print output (use AdobeRGB) (Farben für den Ausdruck optimieren (mit AdobeRGB))**. Wenn Sie das Foto mit sRGB aufgenommen haben, wählen Sie das Optionsfeld **Optimize colors for computer screen display (use sRGB IEC61966-2.1) (Farben für die Bildschirmanzeige optimieren (mit sRGB IEC61966-2.1))**. Wählen Sie diese Option, wenn Sie nicht wissen, welcher Farbraum bei der Aufnahme des Fotos verwendet wurde.

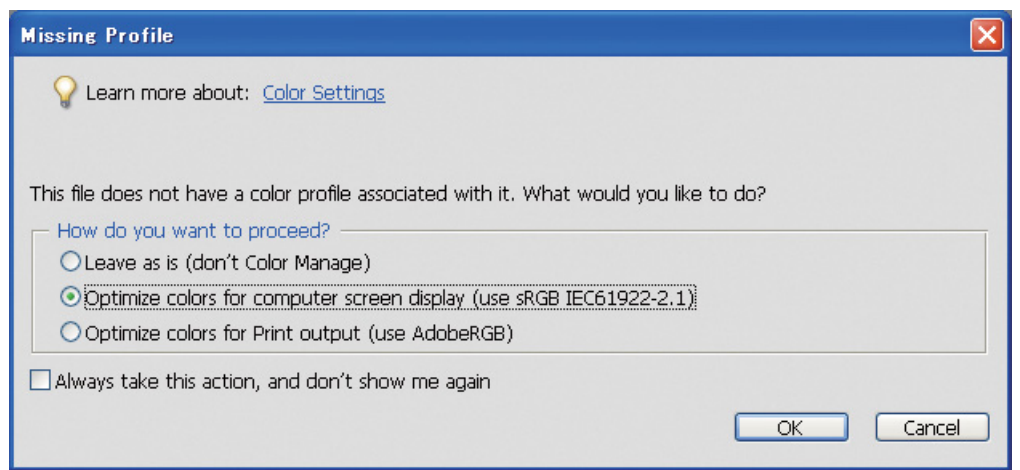

#### *Hinweis:*

*Wenn den Fotodaten ein Profil zugeordnet ist und der Farbraum entsprechend eingestellt ist, wird das Foto unabhängig davon, welcher Farbraum eingestellt ist, nicht verändert.* 

B Klicken Sie auf **OK**, um das Dialogfenster Farbeinstellungen zu schließen.

### *Mit Photoshop CS3*

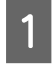

A Wählen Sie aus dem Menü Bearbeiten **Assign Profile (Profil zuordnen)**, um das Dialogfenster "Profil zuordnen" aufzurufen.

2 Überprüfen Sie, ob der Farbraum, der bei der Aufnahme des Bildes verwendet wurde, korrekt erkannt wurde.

Wenn Sie in "Working RGB" aus dem Menü Bearbeiten Color Settings (Farbeinstellungen) auswählen, erscheint das Dialogfenster Farbeinstellungen, in dem der aktive Farbraum angezeigt wird. Wenn der bei der Aufnahme des Fotos eingestellte und der aktive Farbraum identisch sind, ist das Optionsfeld **Working RGB** aktiviert. Wenn der bei der Aufnahme des Fotos eingestellte und der aktive Farbraum nicht identisch sind, ist das Optionsfeld **Profile** aktiviert und der Profilname wird angezeigt. In beiden Fällen wurde der Farbraum korrekt erkannt.

Wenn das Optionsfeld **Don't Color Manage This Document (Farben dieses Dokuments nicht verwalten)** aktiviert ist, wird der Farbraum nicht korrekt erkannt. Legen Sie den Farbraum daher fest. (Dies ist der Fall, wenn Sie versuchen, Bilder in Anwendungen zu öffnen oder zu speichern, die die Funktion Farbmanagement nicht unterstützen.) Wählen Sie in diesem Fall das Optionsfeld **Profile** und wählen Sie aus dem Pulldown-Menü **Adobe RGB (1998)** aus, wenn Sie das Bild mit Adobe RGB aufgenommen haben. Wenn Sie das Foto in sRGB aufgenommen haben, wählen Sie **sRGB IEC61966-2.1** aus dem Pulldown-Menü. Wenn Sie nicht wissen, welcher Farbraum bei der Aufnahme des Fotos verwendet wurde, wählen Sie **sRGB IEC61966-2.1**, da dieser von den meisten Kameraherstellern als Standardfarbraum verwendet wird.

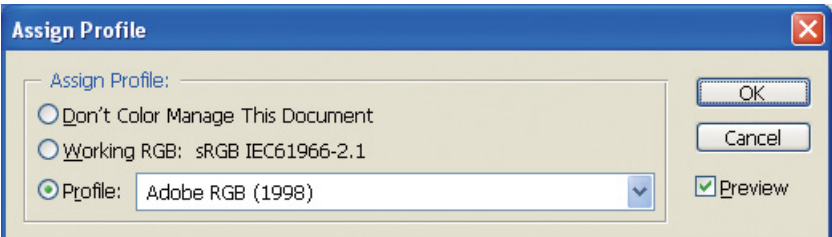

S Klicken Sie auf OK, um das Dialogfenster "Profil zuordnen" zu schließen.

#### *Hinweis:*

*Jedes Mal, wenn Sie von einem Farbraum zu einem anderen wechseln (außer beim Lab-Farbraum), gehen Informationen verloren.*

# <span id="page-28-0"></span>**Testausdruck**

Drucken Sie das Foto zuerst ohne Anpassungen aus, um dementsprechend zu entscheiden, welche Anpassungen Sie vornehmen möchten.

Wenn Sie beispielsweise Fotodaten auf einem gewöhnlichen Monitor anzeigen lassen, der den Adobe RGB-Farbraum verwendet, werden die meisten Farben korrekt dargestellt. Farben wie leuchtendes Grün oder tiefes Blau, die außerhalb des sRGB-Farbraumes liegen, können jedoch nicht dargestellt werden, und werden deshalb reduziert. Aus diesem Grund weichen die auf dem Monitor dargestellten Farben und die Farben des ausgedruckten Fotos voneinander ab.

Um die Farben auf dem Monitor und die des Ausdruckes besser aneinander anzugleichen, können Sie einen Monitor verwenden, der Adobe RGB unterstützt, und die Farben des Druckers mithilfe eines Farbkalibrierungs-Tools überprüfen.

### **Vereinheitlichung des Farbraumes**

Während des Druckvorgangs ist es wichtig, den Farbraum nicht zu verändern.

Wenn das Originalbild mit sRGB aufgenommen wurde und Sie den sRGB-Farbraum in der Arbeitsumgebung der Anwendung und des Druckertreibers verwenden, können Sie die Farben des Originalbilds ohne Veränderungen während der Bearbeitung reproduzieren.

Bei der Einstellung des Farbraumes in den verschiedenen Schritten, beispielsweise den Einstellungen im Dialogfenster Farbmanagement für die Arbeitsumgebung, wenn Sie die Daten öffnen und wenn Sie sie aus der Anwendung drucken, sowie bei den Papiereinstellungen und der Farbanpassung im Druckertreiber, ist Vorsicht geboten.

### **ICC-Profil**

Wenn Sie ein Farbmanagement-System mit ICC-Profilen verwenden, können Sie den Farbunterschieden mehrerer Drucker besser vorbeugen. Anstatt die Farbräume einfach anzugleichen, können Sie in diesem Fall präzisere Farbangleichungen vornehmen.

 $\rightarrow$  Siehe ["Farbfotos Drucken" auf Seite 35](#page-34-4).

# <span id="page-29-0"></span>**Anpassen der Fotodaten**

# <span id="page-29-1"></span>**Vorsichtige Anpassung**

Mit der Anpassung können mögliche Datenprobleme korrigiert und das endgültige Bild verbessert werden. Der Verlust der Gradationen der Daten aufgrund von Weiß-, Schwarz- oder Farbsättigung oder anderen Problemen kann nicht zu einem optimalen Druckergebnis führen. Wenn Sie die Daten hingegen zu sehr verändern, kann dies zu Bildrauschen und Ungleichmäßigkeiten führen, so dass der Druck nicht so aussieht, wie Sie es wünschen. Insbesondere zu hohe Farbsättigung sollte vermieden werden. Auch wenn die Farben auf dem Bildschirm möglicherweise leuchtend aussehen, bemerken Sie vielleicht nicht, dass Sie die Farben zu stark intensiviert haben, so dass die Gradation in den Ausdrucken verloren geht. Bitte beachten Sie auch, dass Anpassungen nur im begrenzten Umfang vorgenommen werden können, bevor Verluste im Hinblick auf Bildqualität und -daten auftreten.

Speichern Sie die Daten in einem anderen Format als JPEG, wie beispielsweise TIFF oder Photoshop PSD, und passen Sie sie dann an. JPEG-Bilder verschlechtern sich jedes Mal, wenn Sie sie anpassen und speichern.

# <span id="page-29-2"></span>**Schwarzweißfotos**

Zur Umwandlung eines Farb- in ein Schwarzweißfoto gibt es verschiedene Möglichkeiten.

Sie können einfach das Farbfoto ohne Veränderungen drucken, oder Sie können das Niveau im Epson Druckertreiber feinabstimmen und dann ein Schwarzweißfoto drucken.

 $\rightarrow$  Siehe ["Schwarzweißfotos drucken" auf Seite 54.](#page-53-2)

### **Farbsättigung entfernen**

Wenn Sie die Farbsättigung entfernen, indem Sie die Einstellung in der Anpassung Farbton/Sättigung auf -100 einstellen, können Sie ein Farbfoto in ein Schwarzweißfoto umwandeln. Dies ist eine gute Methode, wenn das Originalbild eine JPEG-Datei ist.

JPEG-Dateien haben in jedem der RGB-Kanäle Niveaus mit 8 Bit (256). In anderen Worten: Ein Foto wird durch 24 Bit (16.770.000 Niveaus) dargestellt. Bei dieser Methode werden diese Niveaus einfach als Schwarzweiß verwendet.

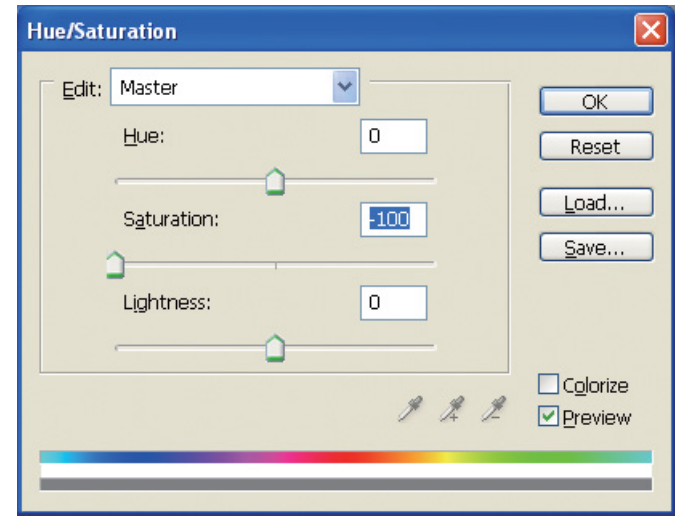

# <span id="page-30-0"></span>**Hinweise für die Anpassung von Daten**

# <span id="page-30-1"></span>**Anzeige von Daten als Histogramm**

### **Anzeige der Daten in vereinfachter Form (Histogramm)**

Bildbearbeitungsprogramme wie Photoshop haben eine Funktion, die die Verteilung der Helligkeit in einem Bild anzeigt.

In diesem Histogramm können Sie alle Farben und jede RGB-Farbe als Spitze sehen und prüfen, ob die Farben und die Helligkeit im reproduzierbaren Rahmen liegen.

Die Bereiche am Ende der Skala (255 und 0) zeigen die Bereiche an, in denen die Farbtönung verloren gegangen ist. Da diesem Bereich die Farbtönung fehlt, werden Sie mit schwachen Farben gefüllt. Wenn Sie das Bild drucken, wird diesen Bereichen jeglicher Ausdruck fehlen.

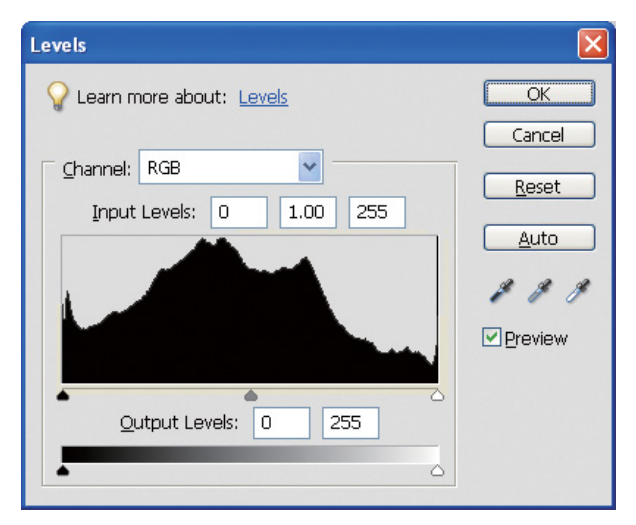

Ein Beispiel für ein schlechtes Histogramm für RGB

Wenn das Histogramm hohe Werte am rechten Rand aufweist, zeigt dies an, dass viele Bereiche Weißsättigung aufweisen werden.

Wenn das Histogramm hohe Werte am linken Rand aufweist, steht dies für Schwarzsättigung.

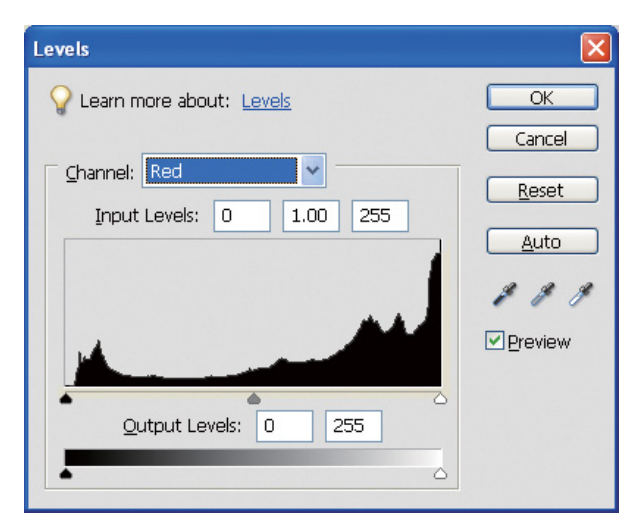

Ein Beispiel für ein schlechtes Histogramm für Rot

Wenn das Histogramm für Rot hohe Werte am rechten Rand aufweist, wurde die Sättigung zu stark erhöht, und die roten Bereiche werden übersättigt und tonlos sein.

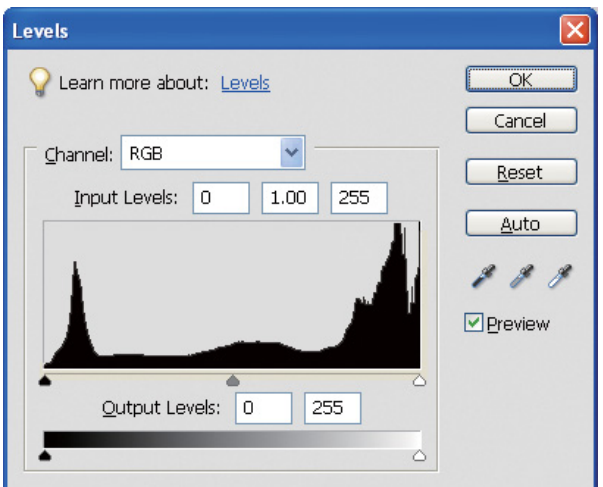

Ein Beispiel mit niedrigen Spitzen für die mittleren Niveaus und hohen Spitzen an beiden Enden

Im Bild sind sowohl sehr dunkle, als auch sehr helle Objekte enthalten Eines der Niveaus wird daher verloren gehen.

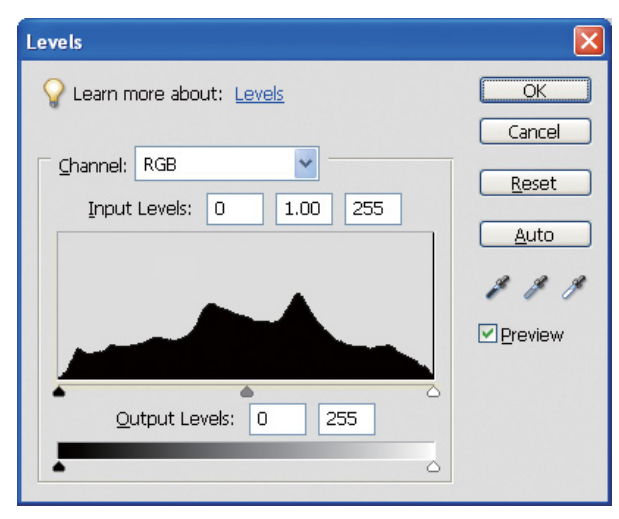

Ein gutes Beispiel ohne Niveau-Verlust

Im Bild sind viele Bereiche mit mittlerem Niveau enthalten, und diese sind gleichmäßig verteilt.

Natürlich zeigt die Verteilung der Niveaus an beiden Enden nicht zwingend, dass es sich um ein schlechtes Foto handelt. Diese Bereiche sind möglicherweise notwendig, um nach der Anpassung des Bildes die gewünschte Atmosphäre zu erreichen. Wenn die Niveaus dahingegen in der Mitte konzentriert und nicht an beide Enden verteilt sind, fehlt dem Bild möglicherweise Charakter.

Bei Anpassungen im Dialogfeld "Niveaus" wird der Wert der Gradation entsprechend gesenkt, da er in einem Bereich zwischen 0 und 255 neu festgelegt wird. Anschließend wird das Histogramm wie in der unten stehenden Abbildung angezeigt. Die weißen Linien zeigen den Gradationsverlust. Dies ist jedoch kein Problem, solange das angepasste Bild zufriedenstellend ist.

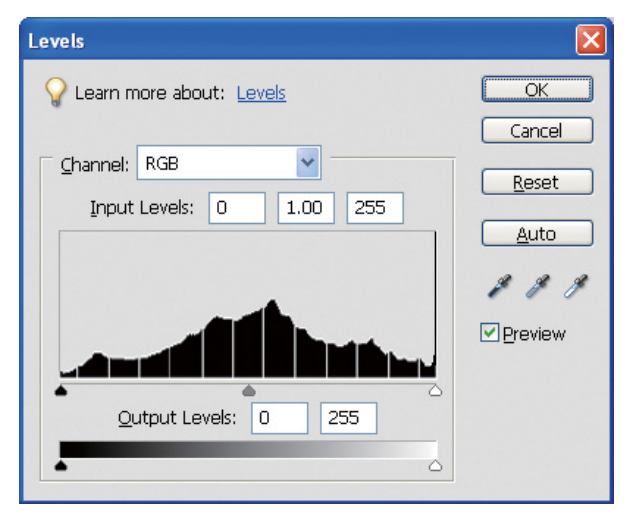

Beispiel eines Histogramms nach der Niveauanpassung

Bei zu starker Anpassung treten zahlreiche weiße Linien auf und das angepasste Bild ist von unzureichender Qualität.

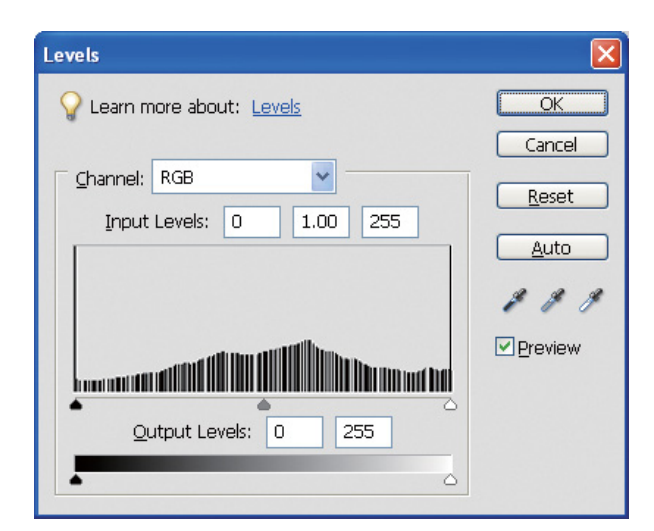

Ein Beispiel für ein schlechtes Histogramm nach der Niveauanpassung

# <span id="page-33-0"></span>**Auflösung**

Bitte schauen Sie in der Auflösungstabelle nach.

Siehe ["Das Verhältnis zwischen Bildauflösung und Druckgröße" auf Seite 17](#page-16-3).

Wenn Sie das Bild zugeschnitten und seine Anordnung verändert haben, überprüfen Sie, ob es die richtige Auflösung für die Druckgröße hat.

Bei zu niedriger Auflösung können Details verloren gehen und der Ausdruck verschwommen wirken.

# <span id="page-34-0"></span>**Schritt 6: Drucken**

In diesem Kapitel wird erklärt, wie Farb- und Schwarzweißfotos gedruckt werden.

Es werden sowohl die Einstellungen zur Verwendung des Farbmanagements mit dem Druckertreiber und mit der Druckeranwendung beim Druck von Farbfotos, als auch die Einstellungen für den Modus "Schwarzweißfoto erweitert" im Druckertreiber erklärt, der zum Druck von Schwarzweißfotos verwendet wird.

# <span id="page-34-4"></span><span id="page-34-1"></span>**Farbfotos Drucken**

Hier werden die Einstellungen für die Verwendung des Farbmanagements im Druckertreiber und in der Druckeranwendung erklärt.

Einen Überblick über das Farbmanagement finden Sie unter ["Farbmanagement-Systeme" auf Seite 7](#page-6-2).

# <span id="page-34-2"></span>**Farbmanagement-Einstellungen**

In dieser Erklärung werden die Farbmanagement-Einstellungen für die gängigsten Anwendungen betrachtet. Sie müssen dafür eine Anwendung verwenden, die Farbmanagement-Systeme unterstützt. Hier wird jedoch Adobe Photoshop Elements 5.0 unter Windows verwendet.

### <span id="page-34-3"></span>**Farbmanagement unter Anwendung des Treibers zur Ausrichtung der Farbräume**

*Hinweis:*

*Die Art des Druckertreibers und das unterstützte Betriebssystem sind vom Druckermodell abhängig.*

### <span id="page-35-0"></span>*Deaktivieren der Farbmanagement-Funktion der Anwendung*

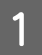

Wählen Sie im Menü "Datei" Print (Drucken).

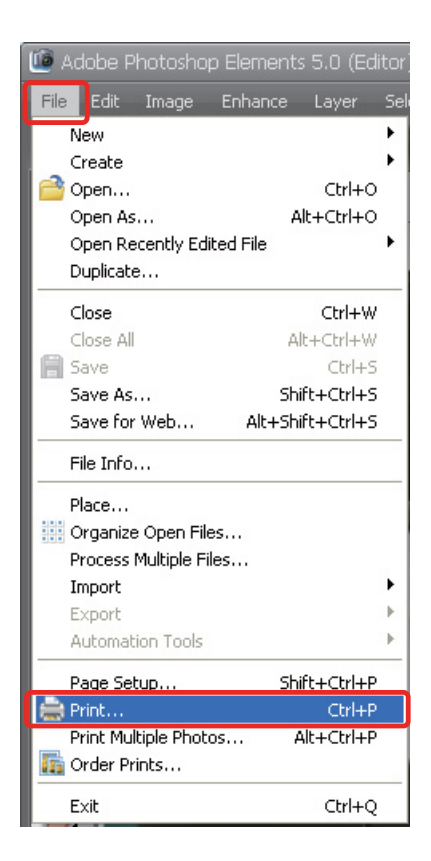

B Klicken Sie auf **Show More Options (Weitere Optionen anzeigen)**.

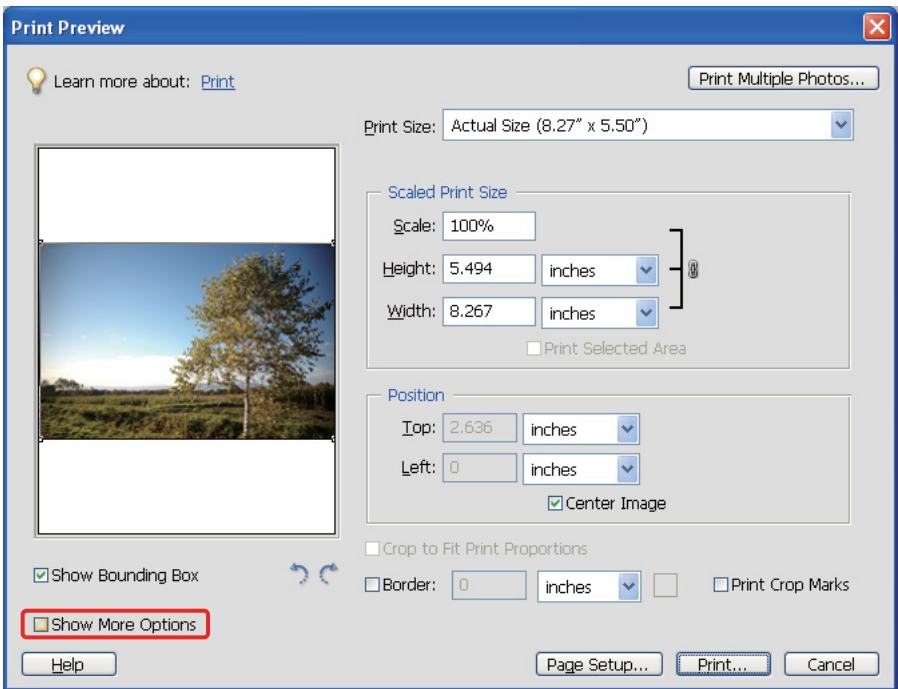

C Wählen Sie im Menü "Druckerprofil" unter "Farbverwaltung" **Same As source (Wie Quelle)** und klicken Sie dann auf **Print (Drucken)**. Wählen Sie in Adobe Photoshop CS3 für den Druck **Color Management (Farbmanagement)** und dann **Document (Vorlage)**. Wählen Sie für die Farbverwaltung **No Color Management (Kein Farbmanagement)**. Klicken Sie dann auf **Done (Fertig)**.

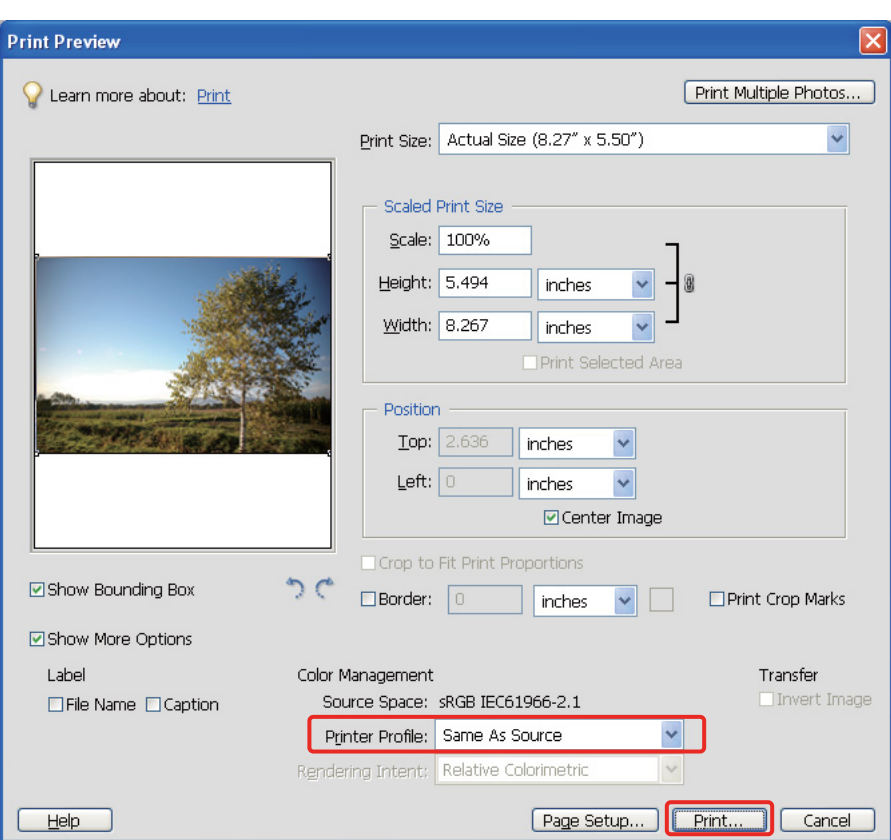

#### *Druckertreiber einstellen*

Experience of Giffnen Sie das Druckertreiber-Fenster (Windows) oder den Druckdialog (Mac OS X).<br>
Klicken Sie unter Windows auf die Registerkarte Advanced (Erweitert) und wählen Statenberg (Type A) oder Autom E Klicken Sie unter Windows auf die Registerkarte **Advanced (Erweitert)** und wählen Sie im Hauptmenü als Modus **Color Controls (Modus Farbanpassung)** (Typ A) oder **Automatic (Automatisch)** (Typ B). Wählen Sie dann **EPSON Standard (sRGB)** oder **Adobe RGB**.

#### *Hinweis:*

- ❏ *Die Wahl zwischen EPSON Standard (sRGB) oder Adobe RGB ist von dem Farbraum abhängig, der eingestellt war, als das Bild mit einer Digitalkamera aufgenommen oder mit einem Scanner erfasst wurde.*
- ❏ *Abhängig vom Druckermodell wird "EPSON Standard (sRGB)" als "EPSON Standard" angezeigt.*
- ❏ *Die Art des Druckertreibers und das unterstützte Betriebssystem sind vom Druckermodell abhängig.*

### Typ A

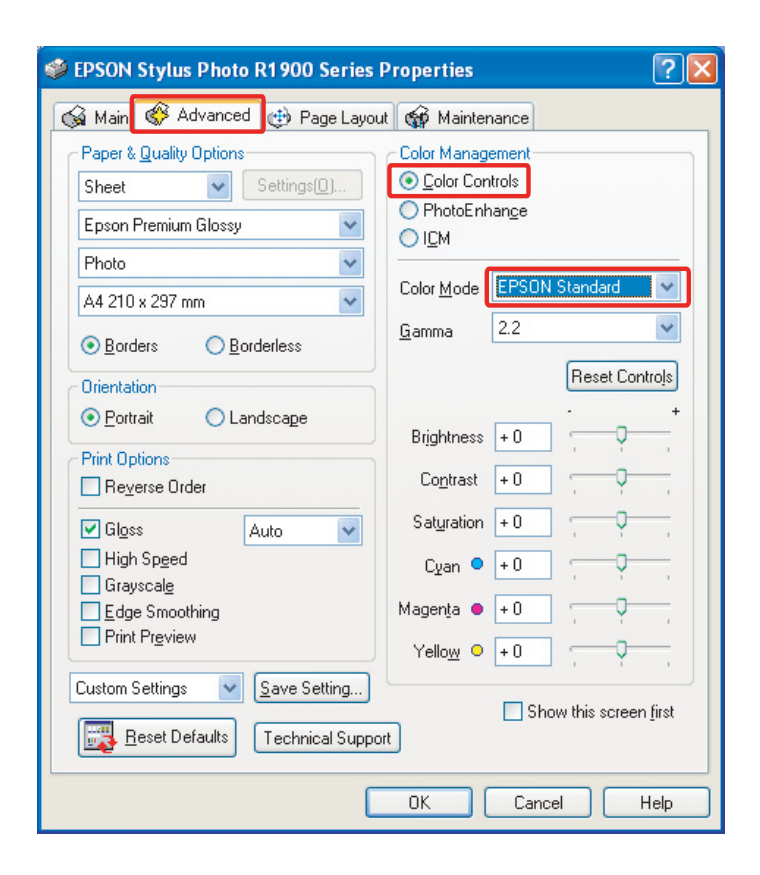

### Typ B

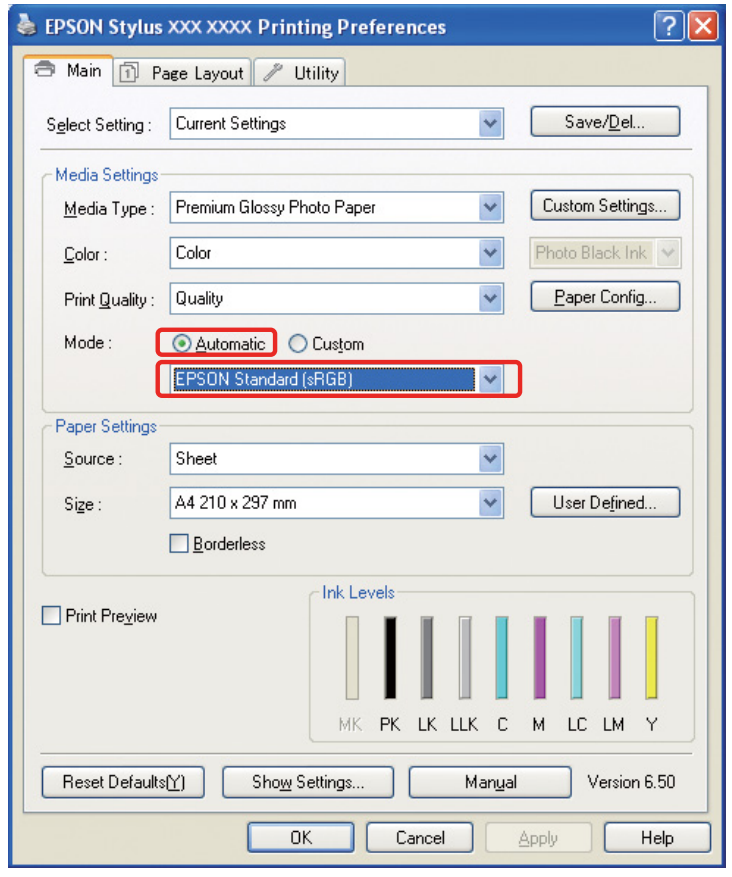

Gehen Sie unter Mac OS X je nach Art des Druckertreibers folgendermaßen vor:

<OS 10.4 oder darunter>

Wählen Sie **Color Management (Farbmanagement)**, klicken Sie auf **Color Controls (Modus Farbanpassung)** und wählen Sie als Modus **EPSON Standard (sRGB)** oder **Adobe RGB**.  $<$  OS 10.5 $>$ 

Wählen Sie **Print Settings (Druckereinstellungen)** und für die Farbeinstellungen **Color Controls (Modus Farbanpassung)**. Wählen Sie dann **EPSON Standard (sRGB)** oder **Adobe RGB**.

F Überprüfen Sie die übrigen Einstellungen und drucken Sie das Bild.

### <span id="page-38-0"></span>**Farbmanagement in der Anwendung**

### *Anwendung einstellen*

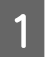

Wählen Sie im Menü "Datei" Print (Drucken).

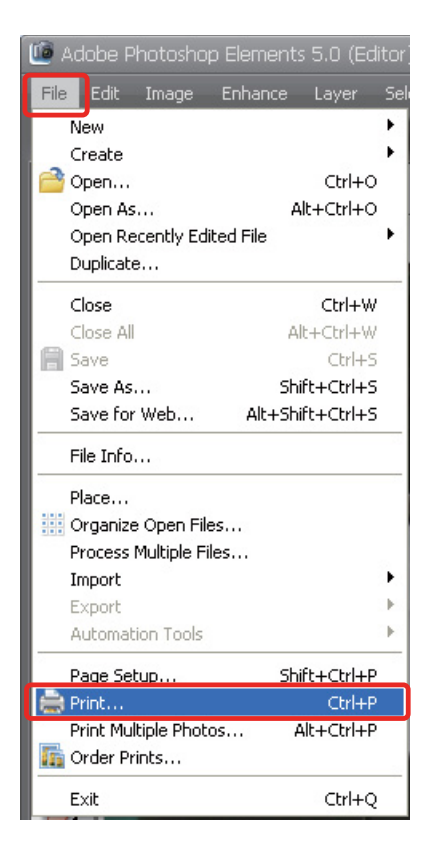

B Klicken Sie auf **Show More Options (Weitere Optionen anzeigen)**.

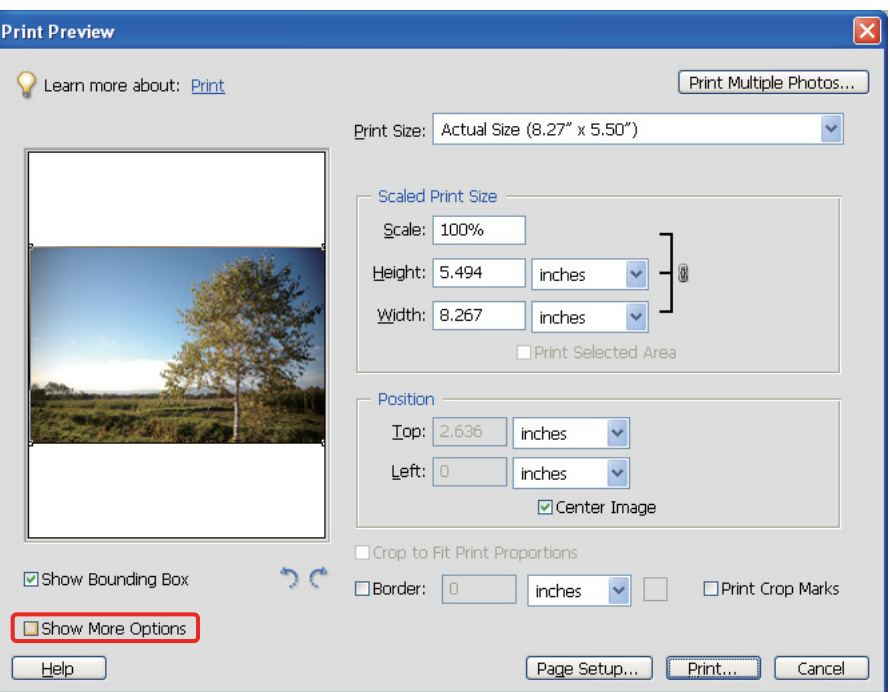

C Wählen Sie im Menü "Druckerprofil" unter "Farbverwaltung" das ICC-Profil des Papiers für den Druck und die Anpassungsmethode aus und klicken Sie dann auf **Print (Drucken)**. Wählen Sie in Adobe Photoshop CS3 für den Druck **Color Management (Farbmanagement)** und dann **Document (Vorlage)**. Wählen Sie dann **Photoshop Manages Colors (Photoshop verwaltet Farben)** für die Farbverwaltung. Wählen Sie anschließend das Druckerprofil und die Anpassungsmethode aus und klicken Sie auf **Done (Fertig)**.

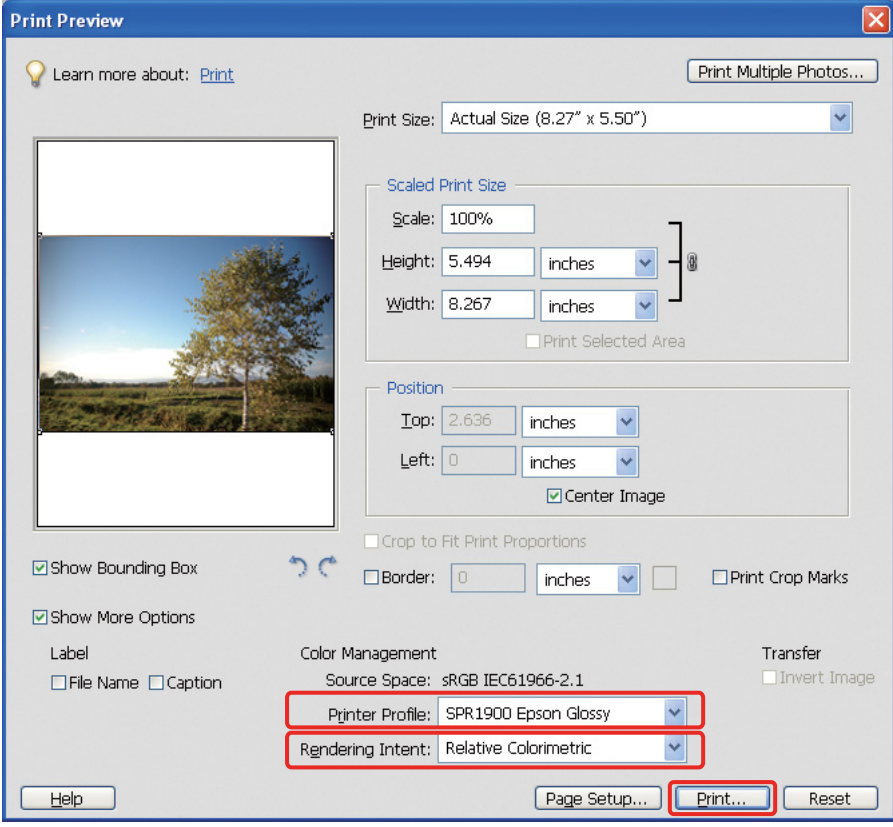

### <span id="page-40-0"></span>**Anpassungsmethode**

Es gibt vier Methoden zur Farbanpassung, von denen eine ausgewählt werden muss. Für Fotos empfehlen wir die Methode **Wahrnehmung**. Die Merkmale jeder Methode werden unten aufgeführt.

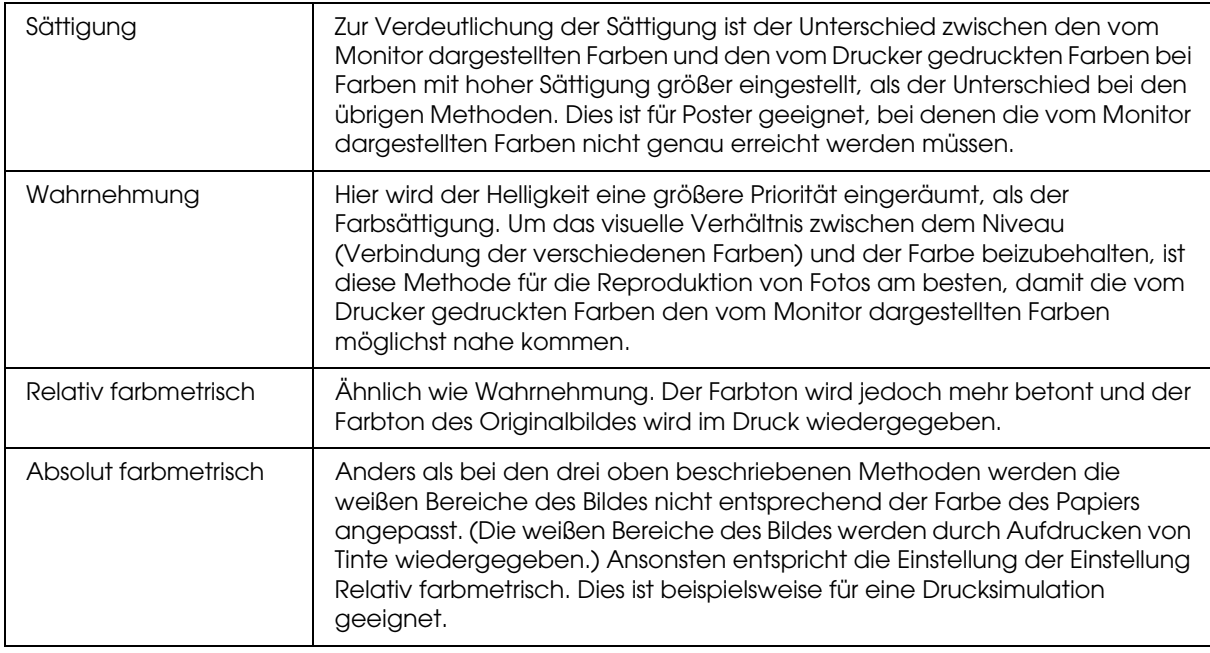

### *Deaktivieren Sie die Funktion Farbanpassung des Druckertreibers*

*Hinweis:*

*Die Art des Druckertreibers und das unterstützte Betriebssystem sind vom Druckermodell abhängig.*

4 Öffnen Sie das Druckertreiber-Fenster (Windows) oder den Druckdialog (Mac OS X).

E Gehen Sie unter Windows je nach Art des Druckertreibers folgendermaßen vor:

Typ A

Klicken Sie auf die Registerkarte **Advanced (Erweitert)** und wählen Sie **ICM** für das Farbmanagement. Wählen Sie anschließend **Off (No Color Adjustment) (Aus (Keine Farbanpassung))**.

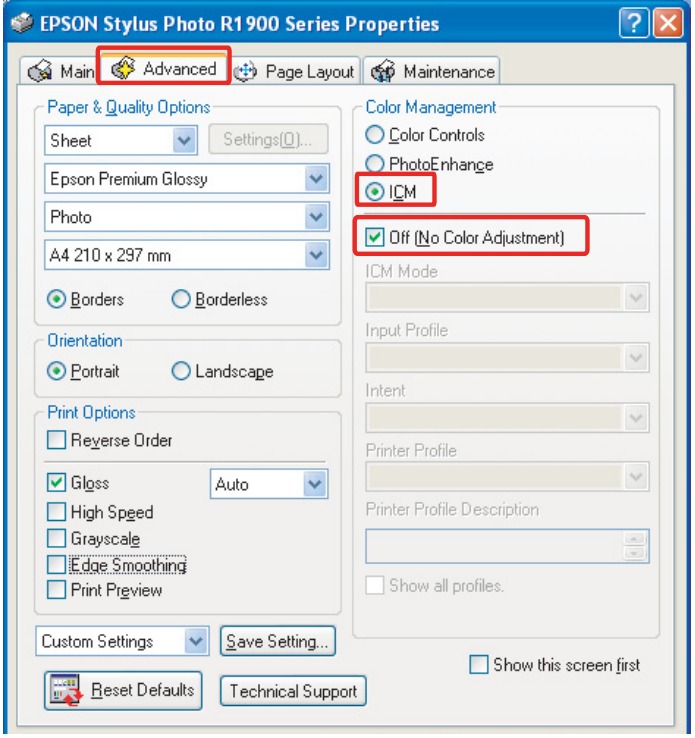

### Typ B

Wählen Sie im Hauptmenü den Modus **Custom (Manuell)** und dann **No Color Adjustment (Keine Farbanpassung)**.

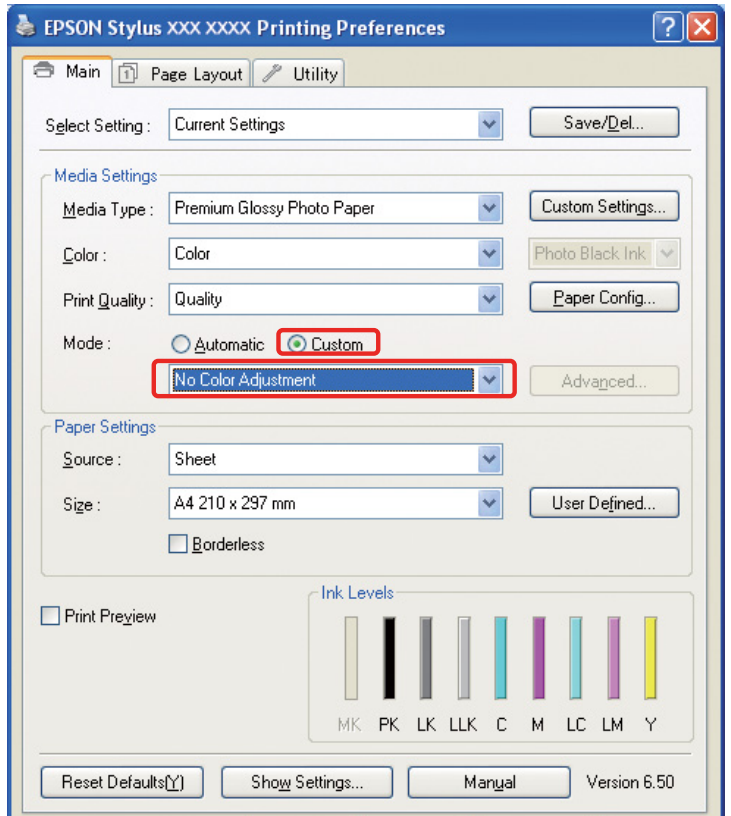

Gehen Sie unter Mac OS X je nach Art des Druckertreibers folgendermaßen vor:

<OS 10.4 oder darunter> Wählen Sie **Color Management (Farbmanagement)** und klicken Sie auf **Off** (**No Color Adjustment (Aus (Keine Farbanpassung))**.  $<$  OS 10.5 $>$ Wählen Sie **Print Settings (Druckereinstellungen)** und klicken Sie für die Farbeinstellungen auf **Off** (**No Color Adjustment (Aus (Keine Farbanpassung)**).

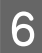

F Überprüfen Sie die übrigen Einstellungen und drucken Sie das Bild.

# <span id="page-42-0"></span>**Weitere Farbmanagement-Einstellungen**

Neben den oben beschriebenen Farbmanagement-Methoden gibt es noch die Treiber-ICM-Methode (nur unter Windows), die die Farbmanagement-Funktionen des Treibers verwendet, und Host-ICM (Windows)/ColorSync (Mac OS X), die die Farbmanagement-Funktionen des Betriebssystems verwenden. Die verschiedenen Variationen werden unten erklärt.

## <span id="page-42-1"></span>**Farbmanagement mit Host-ICM/ColorSync**

Die Anwendung muss ICM oder ColorSync unterstützen. Die folgende Erklärung basiert auf Adobe Photoshop Elements 5.0 unter Windows.

### *Hinweis für Benutzer von Mac OS X oder später:*

❏ *Wenn Sie die beiden Adobe-Anwendungen Adobe Photoshop CS2/CS3 und Adobe Photoshop Lightroom in Kombination verwenden und mit Mac OS X oder später arbeiten, sind die folgenden Abläufe nicht möglich. Bitte verwenden Sie andere Methoden für das Farbmanagement.*

❏ *Außer bei der obigen Kombination können Sie folgende Verfahren verwenden:*

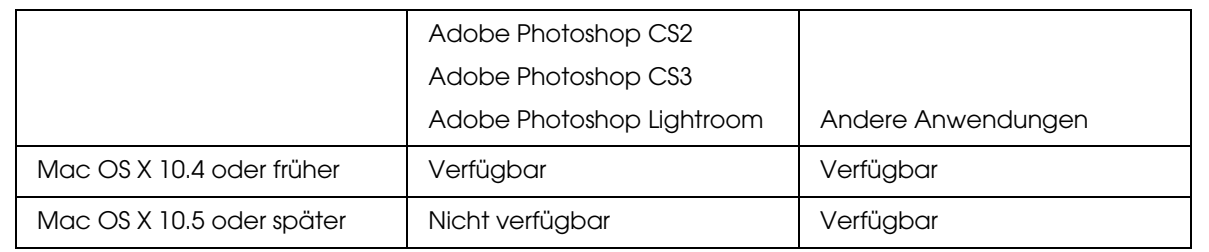

### *Anwendung einstellen*

**A Wählen Sie im Menü** "Datei" **Print (Drucken)**.

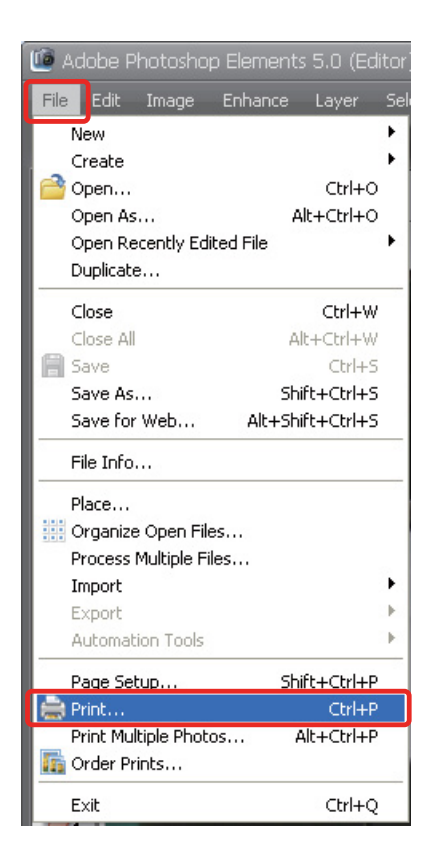

B Klicken Sie auf **Show More Options (Weitere Optionen anzeigen)**.

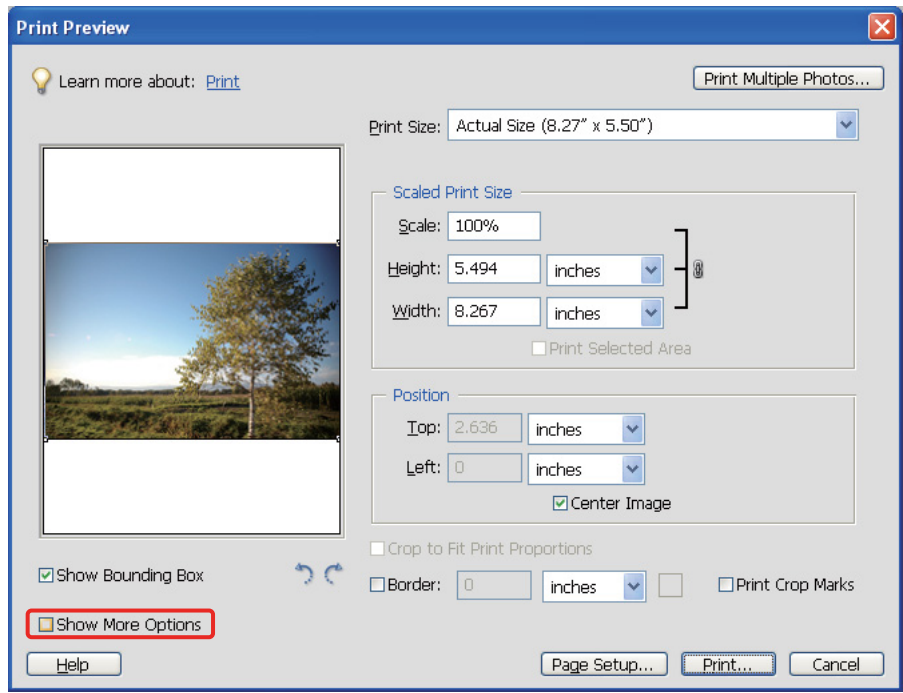

C Wählen Sie im Menü "Druckerprofil" unter "Farbverwaltung" **Printer Color Management (Druckerfarbmanagement)** und klicken Sie dann auf **Print (Drucken)**. Wählen Sie in Adobe Photoshop CS3 für den Druck **Color Management (Farbmanagement)** und dann **Document (Vorlage)**. Wählen Sie für die Farbverwaltung **Printer Manages Colors (Drucker verwaltet Farben)** und klicken Sie dann auf **Done (Fertig)**.

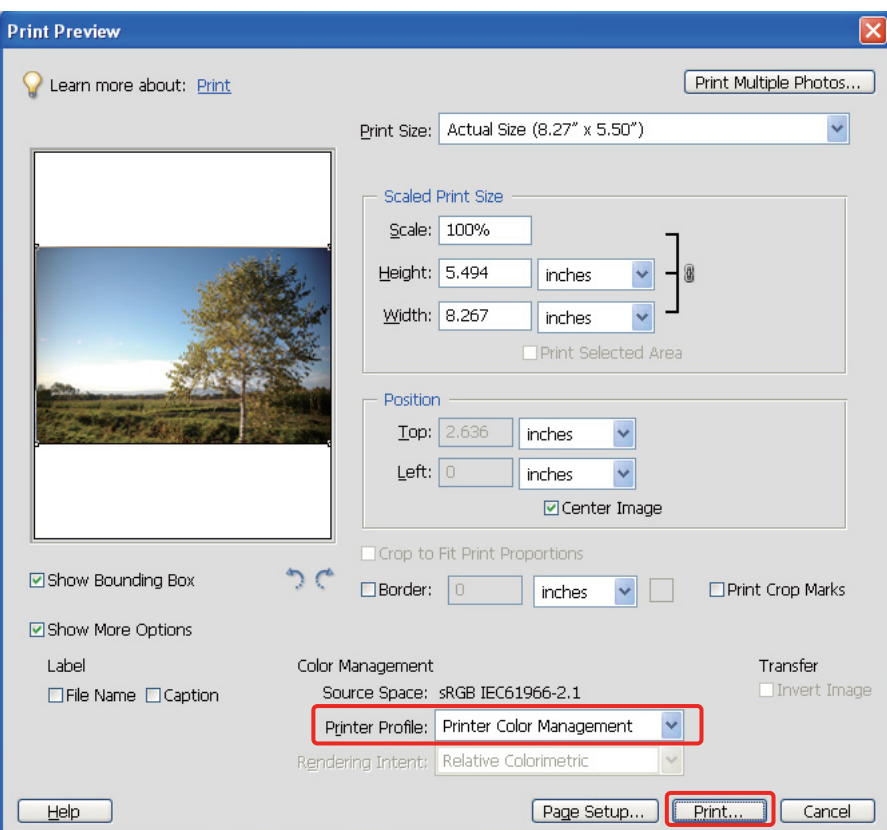

### *Druckertreiber einstellen*

*Hinweis:*

*Die Art des Druckertreibers und das unterstützte Betriebssystem sind vom Druckermodell abhängig.*

4 Öffnen Sie das Druckertreiber-Fenster (Windows) oder den Druckdialog (Mac OS X).<br>5 Gehen Sie unter Windows je nach Art des Druckertreibers folgendermaßen vor:

E Gehen Sie unter Windows je nach Art des Druckertreibers folgendermaßen vor:

#### Typ A

Klicken Sie unter Windows auf die Registerkarte **Advanced (Erweitert)** und wählen Sie **ICM** für das Farbmanagement. Wählen Sie anschließend **Host ICM** als ICM-Modus.

Das ICC-Profil, dass Sie bereits in der Anwendung eingestellt haben, wird als Eingabeprofil eingestellt. Ein der Papiersorte entsprechendes ICC-Profil wird im Druckerprofil automatisch eingestellt.

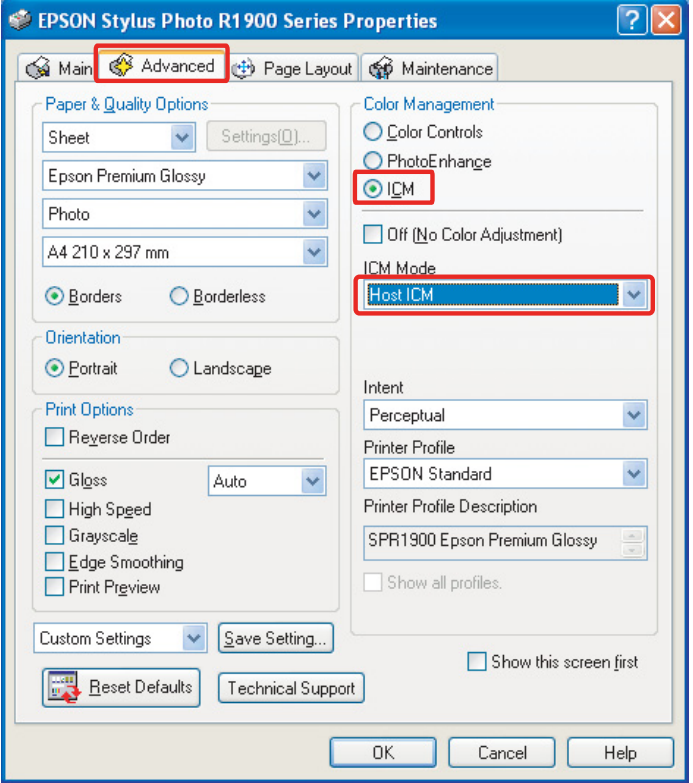

### Typ B

Wählen Sie im Hauptmenü den Modus **Custom (Manuell)** und dann **ICM**. Klicken Sie dann auf **Advanced (Erweitert)** und wählen Sie im ICM-Fenster **Host ICM**.

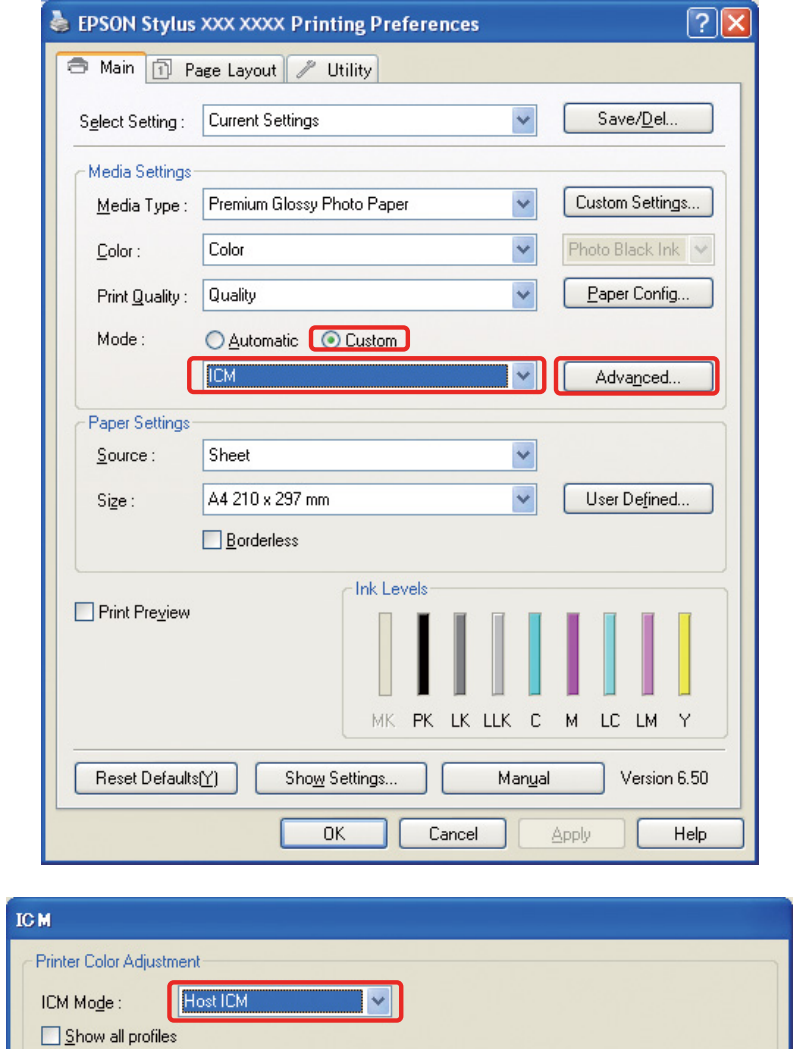

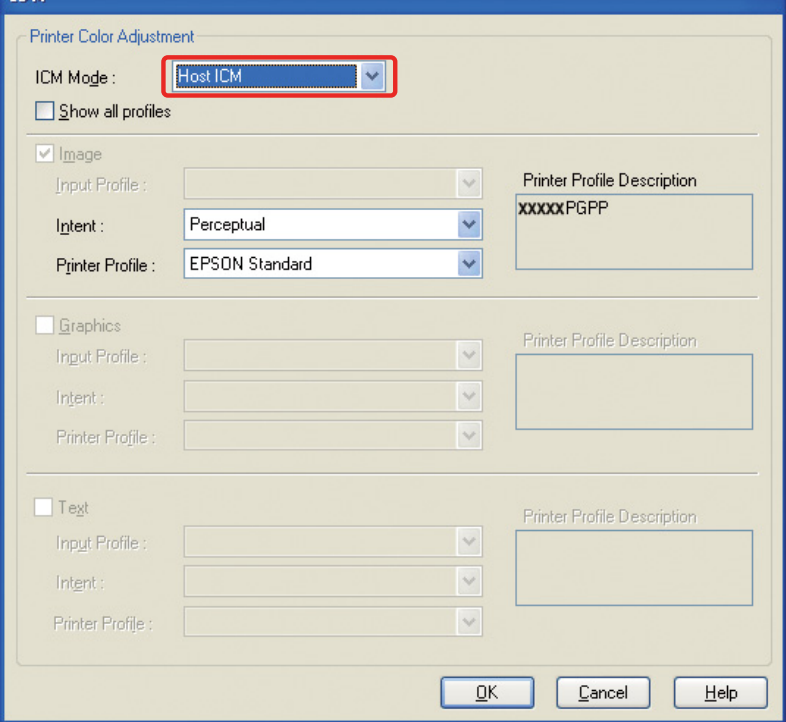

Gehen Sie unter Mac OS X je nach Art des Druckertreibers folgendermaßen vor:

<OS 10.4 oder darunter> Wählen Sie **Color Management (Farbmanagement)** und klicken Sie auf **ColorSync**. <OS 10.5> Wählen Sie **Color Matching (Farbanpassung)** und klicken Sie auf **ColorSync**.

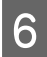

F Überprüfen Sie die übrigen Einstellungen und drucken Sie das Bild.

### <span id="page-47-0"></span>**Farbmanagement mit Treiber-ICM (nur unter Windows)**

Die folgende Erklärung basiert auf Adobe Photoshop Elements 5.0 unter Windows.

#### *Hinweis:*

❏ *Wenn Sie diese Funktion in einer Anwendung verwenden, die Farbmanagement-Funktionen unterstützt, wie beispielsweise Adobe Photoshop, müssen Sie die Farbmanagement-Funktion der Anwendung deaktivieren.*

 *Siehe ["Deaktivieren der Farbmanagement-Funktion der Anwendung" auf Seite 36.](#page-35-0)*

❏ *Die Art des Druckertreibers und das unterstützte Betriebssystem sind vom Druckermodell abhängig.*

1 Öffnen Sie das Druckertreiber-Fenster.<br>2 Nehmen Sie die folgende Einstellung je

Nehmen Sie die folgende Einstellung je nach Art des Druckertreibers vor:

#### Typ A

Klicken Sie auf die Registerkarte **Advanced (Erweitert)** und wählen Sie **ICM** für das Farbmanagement. Wählen Sie dann den ICM-Modus **Driver ICM (Basic) (Treiber-ICM (Standard))** oder **Driver ICM (Advanced) (Treiber-ICM (Erweitert))**.

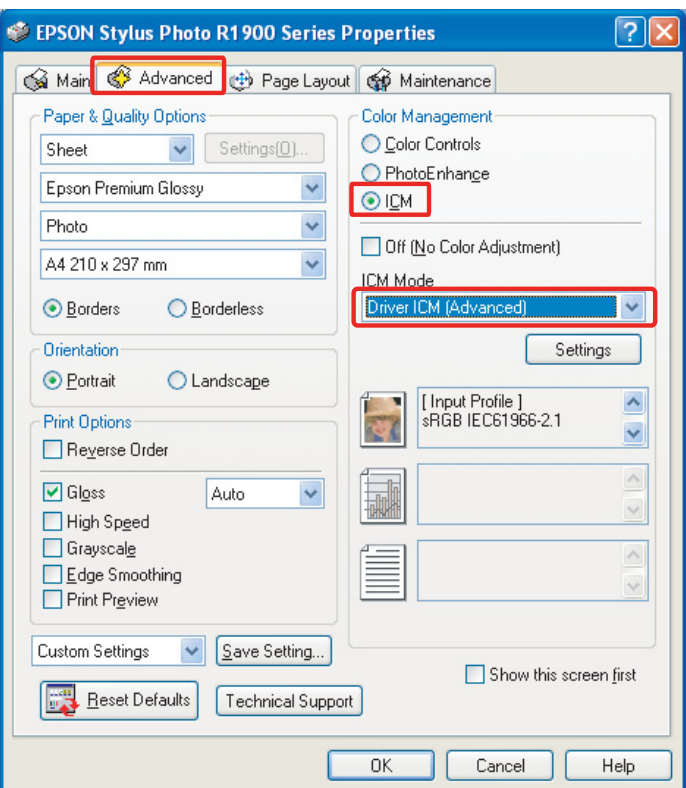

Typ B

Wählen Sie im Hauptmenü den Modus **Custom (Manuell)** und dann **ICM**. Wählen Sie dann im ICM-Fenster **Advanced (Erweitert) Driver ICM (Basic) (Treiber-ICM (Standard))** oder **Driver ICM (Advanced) (Treiber-ICM (Erweitert))**.

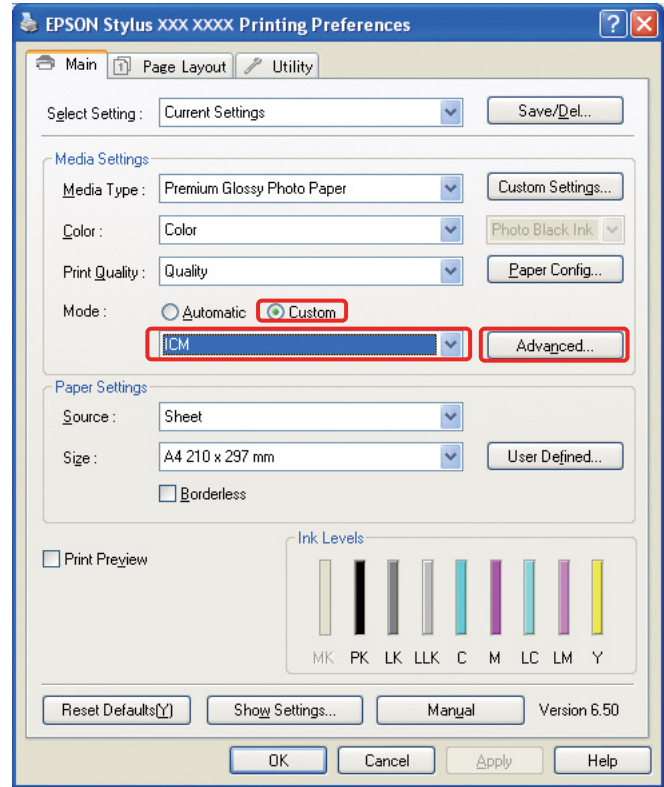

C Wenn Sie **Treiber-ICM (Erweitert)** auswählen, können Sie die Profile und Methoden für Bilder, Grafiken und Text individuell einstellen.

Typ A

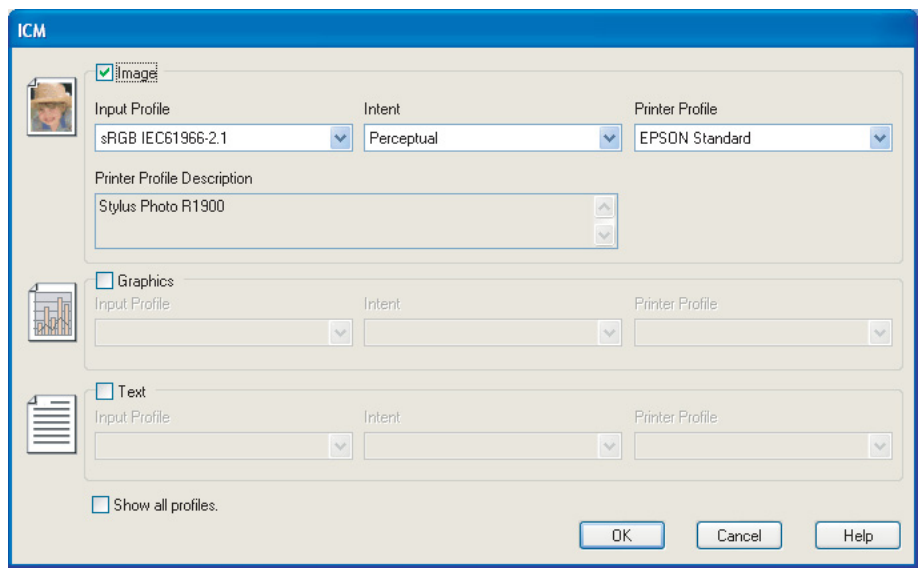

### Typ B

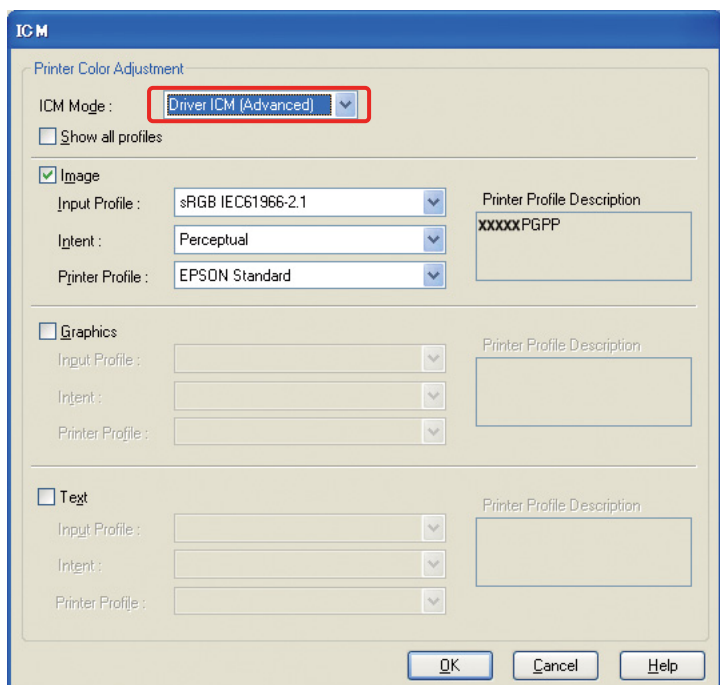

Wenn Sie das Kontrollkästchen **Alle Profile anzeigen** aktivieren, können Sie aus allen auf dem Computer registrierten Profilen wählen.

Klicken Sie **OK**, um zur ursprünglichen Anzeige zurückzukehren.

4 Überprüfen Sie die übrigen Einstellungen und drucken Sie das Bild.

### **Farbanpassung mit dem Druckertreiber**

Nehmen Sie vor dem Drucken mit dem Druckertreiber Feineinstellungen für das Farbniveau und die Helligkeit der Druckdaten vor. In der Regel empfehlen wir, die Bilder in einer Anwendung zu bearbeiten. Wenn ihre Anwendung aber keine Farbanpassungsfunktionen hat, kann diese Methode verwendet werden.

#### *Hinweis:*

- ❏ *Wenn Sie diese Funktion in einer Anwendung verwenden, die Farbmanagement-Funktionen unterstützt, wie beispielsweise Adobe Photoshop, müssen Sie die Farbmanagement-Funktion der Anwendung deaktivieren.* → Siehe ["Deaktivieren der Farbmanagement-Funktion der Anwendung" auf Seite 36.](#page-35-0)
- ❏ *Die Art des Druckertreibers und das unterstützte Betriebssystem sind vom Druckermodell abhängig.*

A Öffnen Sie das Druckertreiber-Fenster (Windows) oder den Druckdialog (Mac OS X).

B Klicken Sie auf die Registerkarte **Advanced (Erweitert)**, und wählen Sie im Hauptmenü den Modus **Color Controls (Modus Farbanpassung)** (Typ A) oder **Custom (Manuell)** (Typ B). Wählen Sie dann **Color Controls (Modus Farbanpassung)** und klicken Sie auf **Advanced (Erweitert)** (Typ B).

Typ A

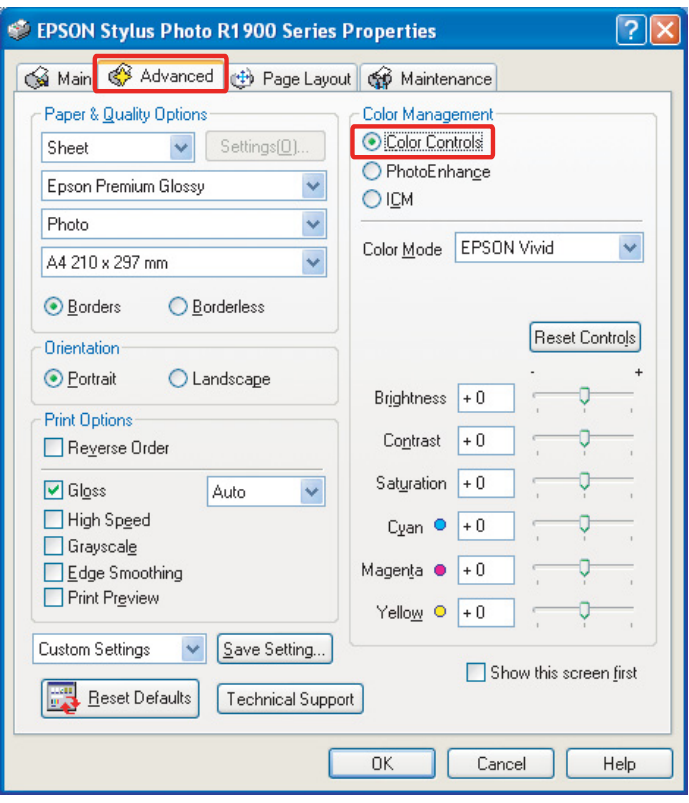

### Typ B

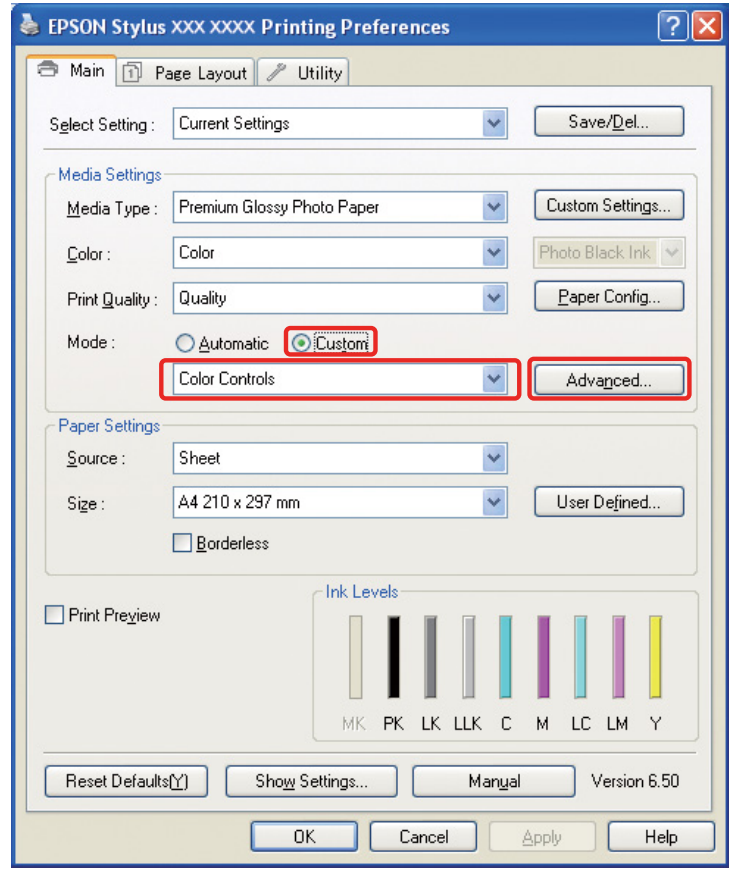

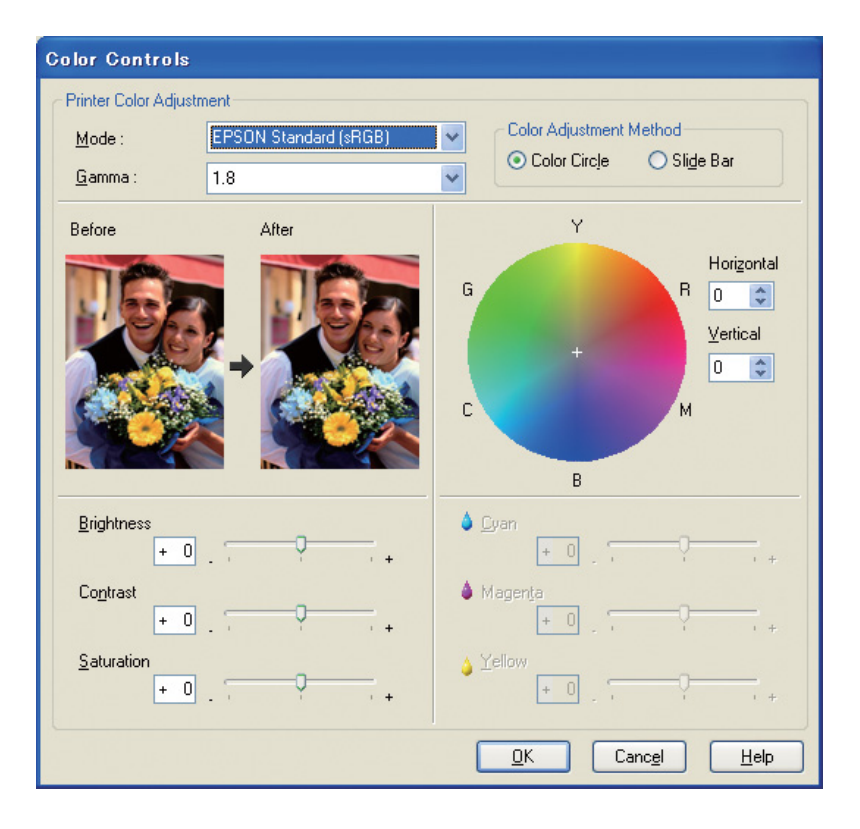

Gehen Sie unter Mac OS X je nach Art des Druckertreibers folgendermaßen vor:

<OS 10.4 oder darunter>

Wählen Sie **Color Management (Farbmanagement)** und klicken Sie auf **Color Controls (Modus Farbanpassung)**. Klicken Sie anschließend auf **Advanced Settings (Erweit. Einstellungen)**.  $<$  OS 10.5 $>$ 

Wählen Sie **Print Settings (Druckereinstellungen)** und anschließend **Color (Farbe)** für die Farbe. Klicken Sie dann auf **Advanced Color Settings (Erweiterte Farbeinstellungen)**.

Nehmen Sie die notwenigen Einstellungen vor.

Genauere Informationen finden Sie in der Online-Hilfe des Druckertreibers.

C Überprüfen Sie die übrigen Einstellungen und drucken Sie das Bild.

#### *Hinweis für den Modus "Photo Enhance":*

*In diesem Modus nimmt der Druckertreiber automatisch Farbkorrekturen vor. Auf diese Weise können Sie mit einfachen Einstellungen Ihre bevorzugten Niveaus drucken, ohne das Bild bearbeiten zu müssen. Die Farben werden bearbeitet und so Daten mit ungünstigem Kontrast und ungünstiger Sättigung korrigiert, um einen leuchtenden Ausdruck zu ermöglichen.* 

# <span id="page-53-2"></span><span id="page-53-0"></span>**Schwarzweißfotos drucken**

Verwenden Sie den Modus "Schwarzweißfoto erweitert" des Druckertreibers. In diesem Modus können Sie sowohl Schwarzweiß- als auch Farbfotos mit hoher Qualität schwarzweiß ausdrucken.

#### *Hinweis:*

*Ob der Modus "Schwarzweißfoto erweitert" unterstützt wird, hängt vom Druckermodell ab.*

Im automatischen Modus können Sie Ihre bevorzugte Farbgebung durch Auswahl des Farbtons drucken. Im Bildschirm erweiterte Einstellungen können Sie hingegen farbintensive Schwarzweißfotos drucken, ohne das Bild in einer Anwendung anpassen zu müssen. Im Folgenden wird der Bildschirm Einstellungen für den Druck von Schwarzweißfotos erklärt.

#### *Tipps:*

*Bei einigen Modellen können Sie zwischen "Matte Black"- und "Photo Black"-Tinte wählen und so das beste Schwarz für das Papier wählen. Für "Matte Black" und "Photo Black" stehen verschiedene Papiersorten zur Auswahl. Ändern Sie daher bei Bedarf die Sorte der schwarzen Tinte.*

# <span id="page-53-1"></span>**Erweiterte Einstellungen für den Druck von Schwarzweißfotos**

#### *Hinweis:*

- ❏ *Auch wenn Sie schwarzweiß drucken, wird Tinte für alle Farben, sowie schwarze Tinte beim Drucken und bei der Reinigung verbraucht.*
- ❏ *Wenn Sie diese Funktion in einer Anwendung verwenden, die Farbmanagement-Funktionen unterstützt, wie beispielsweise Adobe Photoshop, müssen Sie die Farbmanagement-Funktion der Anwendung deaktivieren.* → Siehe ["Deaktivieren der Farbmanagement-Funktion der Anwendung" auf Seite 36.](#page-35-0)

Öffnen Sie das Druckertreiber-Fenster (Windows) oder den Druckdialog (Mac OS X).

B Wählen Sie unter Windows als Farboption **Advanced B&W Photo (Schwarzweißfoto erweitert)**.

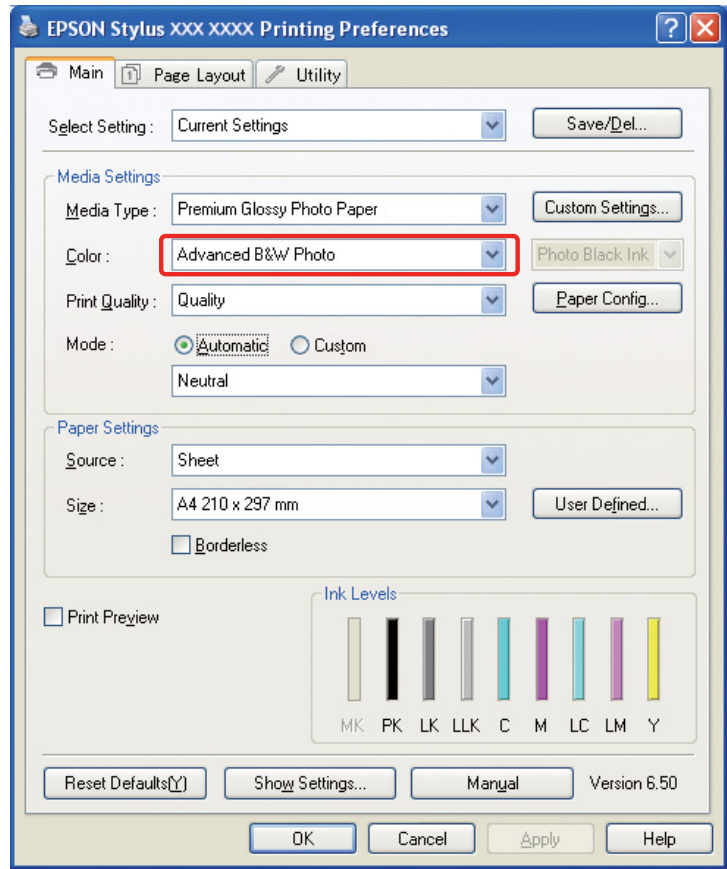

Wählen Sie unter Mac OS X **Print Settings (Druckereinstellungen)** und als Farboption **Advanced B&W Photo (Schwarzweißfoto erweitert)**.

C Wählen Sie unter Windows den Modus **Custom (Manuell)** und dann **Color Controls (Modus Farbanpassung)**. Klicken Sie anschließend auf **Advanced (Erweitert)**.

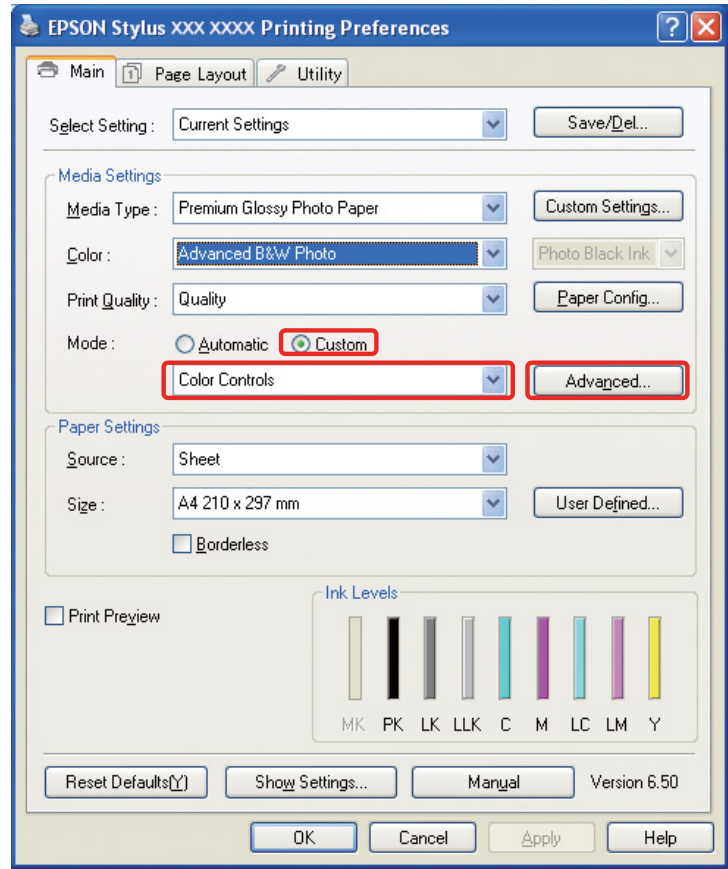

Gehen Sie unter Mac OS X je nach Art des Druckertreibers folgendermaßen vor:

<OS 10.4 oder darunter>

Wählen Sie **Color Management (Farbmanagement)**.  $<$  OS 10.5 $>$ Klicken Sie auf **Advanced Color Settings (Erweiterte Farbeinstellungen)**. 4 Nehmen Sie die notwendigen Einstellungen vor und drucken Sie das Bild.

Genauere Informationen finden Sie in der Online-Hilfe des Druckertreibers.

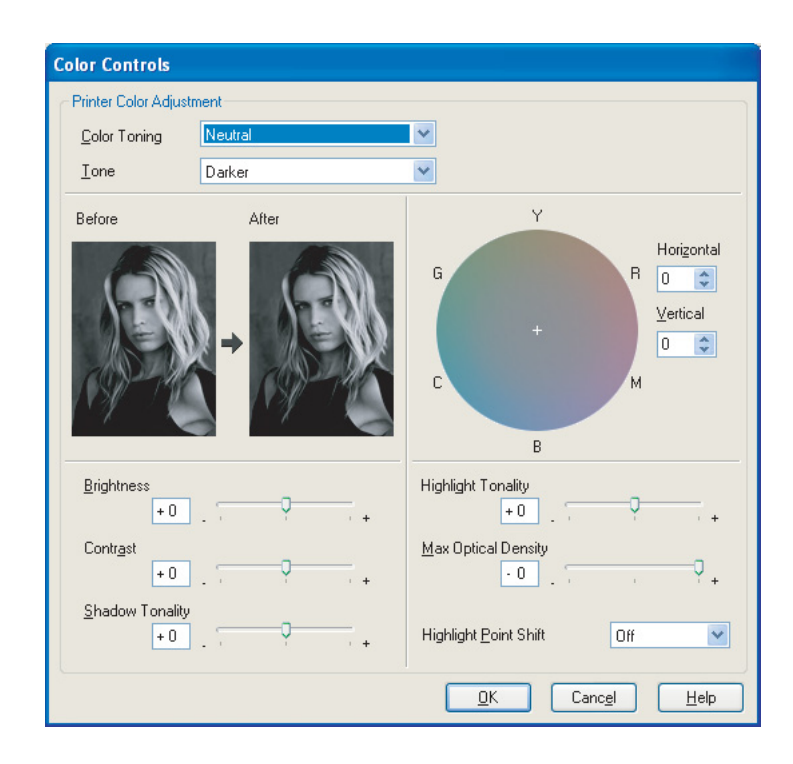

# <span id="page-57-0"></span>**Fehlerbehebung**

Hier werden die häufigsten Probleme, die beim Druck von Fotos auftreten können, und Methoden zur Fehlerbehebung erklärt.

# <span id="page-57-1"></span>**Die Farbe des Ausdruckes entspricht nicht der vom Monitor dargestellten Farbe**

- ❏ Die Einstellungen im Farbmanagement sind möglicherweise nicht korrekt. Überprüfen Sie die Einstellungen der Anwendung und des Druckertreibers.  $\rightarrow$  Siehe ["Farbmanagement-Methoden" auf Seite 9](#page-8-1).
- ❏ Stellen Sie sicher, dass der Monitor kalibriert ist.  $\rightarrow$  Siehe ["Kalibrierung des Monitors" auf Seite 11.](#page-10-1)
- ❏ Stellen Sie sicher, dass die Einstellung "Photo Enhance" des Druckertreibers deaktiviert ist.
- ❏ Wenn Sie Adobe RGB-Bilder verwenden, überprüfen Sie, ob der Monitor Adobe RGB unterstützt.

# <span id="page-57-2"></span>**Die Farbe entspricht nicht der eines anderen Druckers**

❏ Wenn Sie mehrere Druckermodelle verwenden, überprüfen Sie, ob alle Modelle für die Funktion Farbmanagement eingerichtet sind. (Jeder Drucker druckt Farben anders, so dass die Farben der gleichen Daten bei jedem Drucker leicht voneinander abweichen.)

# <span id="page-58-0"></span>**Die Druckqualität ist schlecht (ungleichmäßig, zu hell, zu dunkel)**

- ❏ Vergewissern Sie sich, dass im eingestellten Modus nicht die Geschwindigkeit auf Kosten der Qualität erhöht wird. Um der Qualität Priorität einzuräumen, stellen Sie diese als **Qualität** oder **Max. Qualität** ein. Wenn **Schnell** eingestellt ist, schalten Sie diese Option aus.
- ❏ Überprüfen Sie, ob die Papiersorte richtig eingelegt ist. Wenn die im Druckertreiber eingestellte Papiersorte nicht der tatsächlich in den Drucker eingelegten Papiersorte entspricht, kann der Drucker die Menge der verwendeten Tinte nicht korrekt dosieren. Dadurch kann die Tinte verlaufen und die Farbtöne sind nicht weich, was zu verminderter Druckqualität führt. Dieses Problem kann außerdem auch auftreten, wenn Sie kein Original-Papier verwenden.

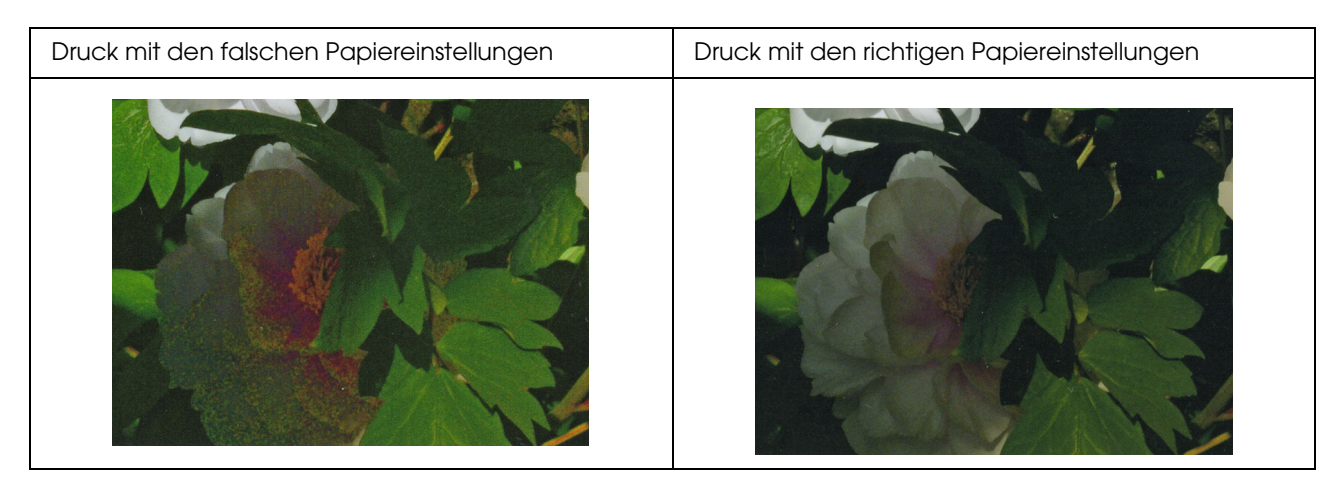

❏ Überprüfen Sie, dass der Druckkopf nicht verstopft ist. Führen Sie einen Düsentest durch und reinigen Sie bei Bedarf die Druckköpfe.

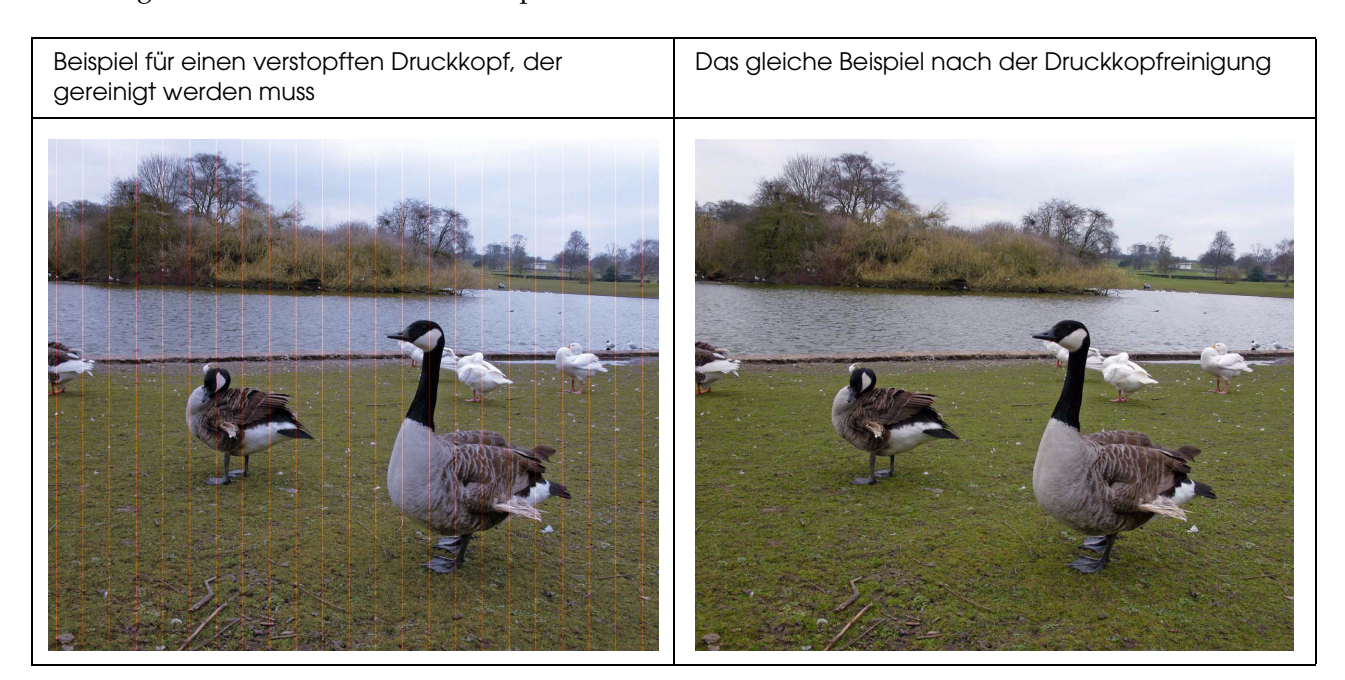

# <span id="page-59-0"></span>**Die Ausdrucke sind verschwommen oder pixelig**

❏ Überprüfen Sie, ob die Auflösung für die Druckgröße korrekt ist.  $\rightarrow$  Siehe ["Das Verhältnis zwischen Bildauflösung und Druckgröße" auf Seite 17](#page-16-3). Das gleiche Problem kann auftreten, wenn Sie einen kleinen Bildbereich ausschneiden und diesen vergrößern.

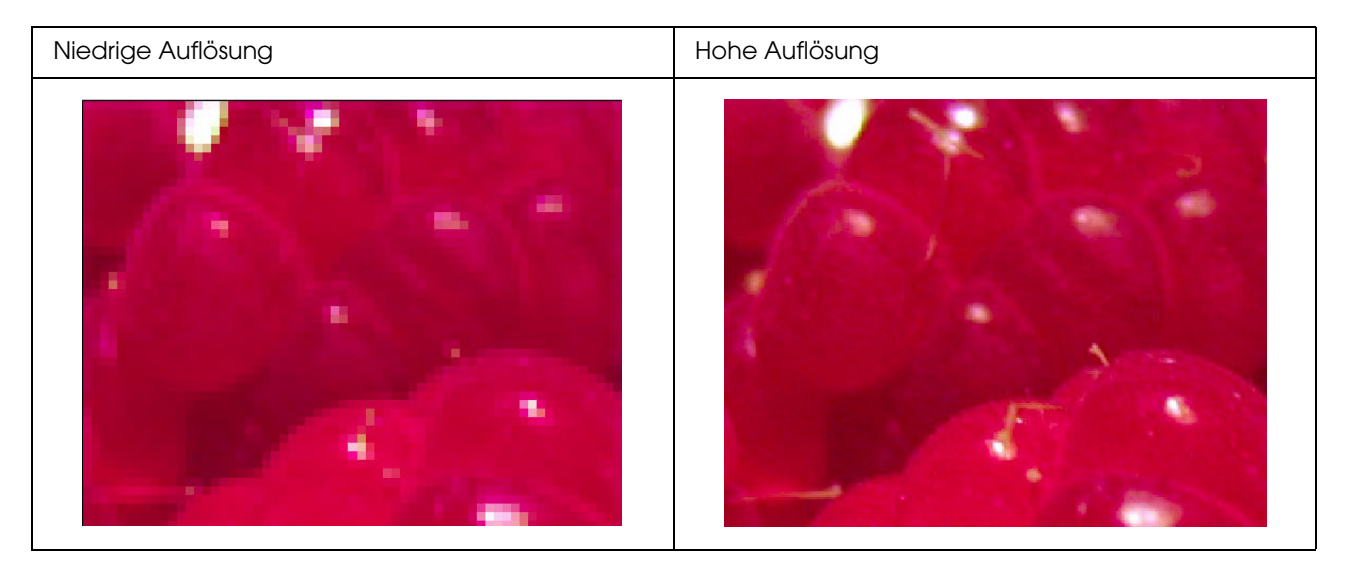

Auch wenn das Originalbild mit hoher Auflösung aufgenommen wurde, wird dieses Problem auftreten, wenn Sie das Bild mit einer hohen Komprimierung als JPEG speichern.

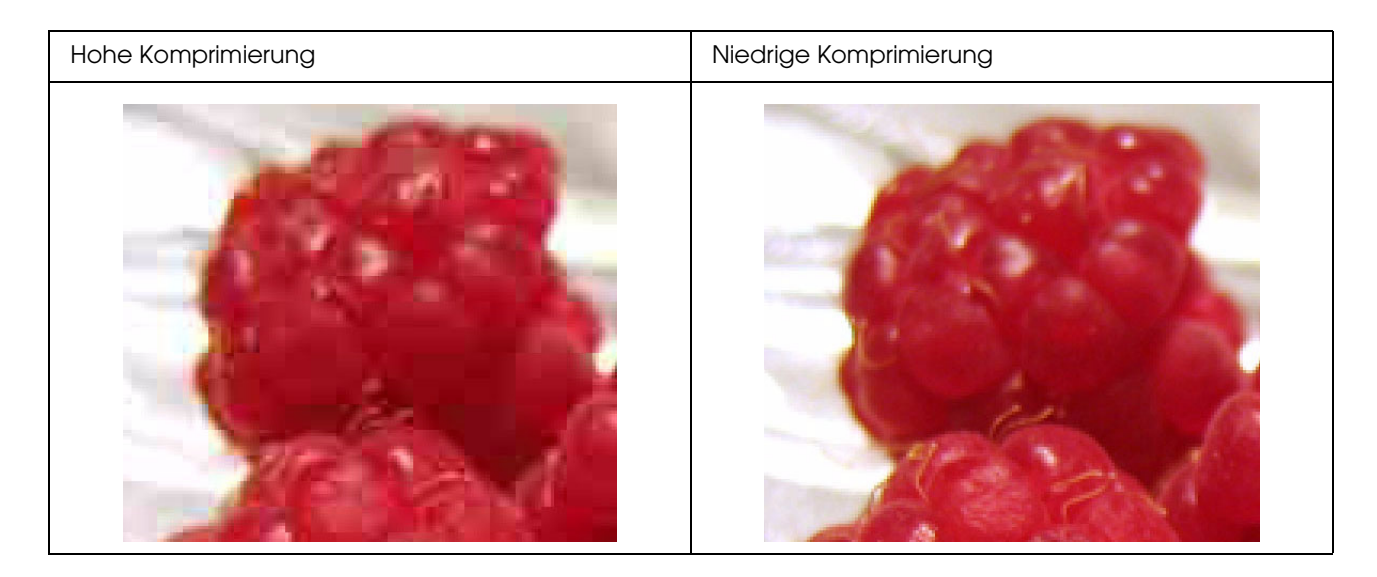

# <span id="page-60-0"></span>**Rauigkeit**

❏ Überprüfen Sie, ob die Korrektur der Schärfe und der Sättigung nicht zu hoch ist.

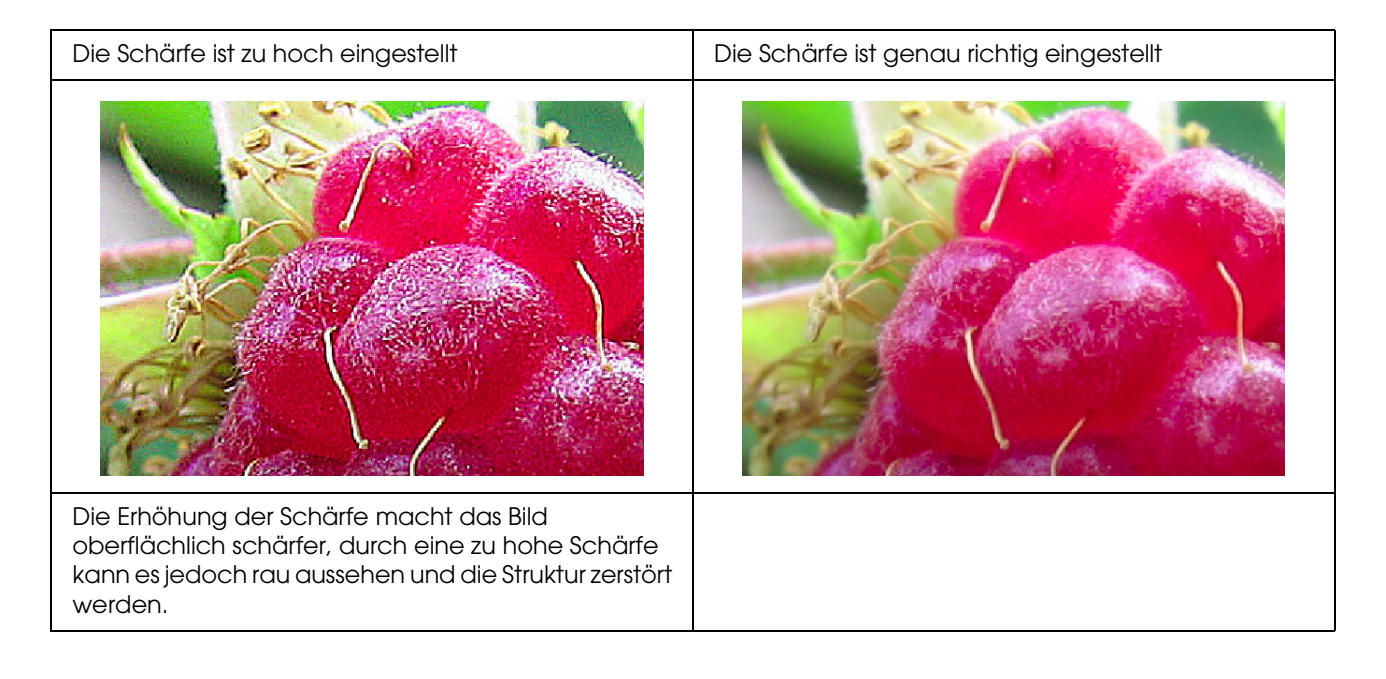

# <span id="page-61-0"></span>**Übersättigung**

Die Erhöhung der Sättigung macht die Farben oberflächlich leuchtender, eine zu hohe Sättigung kann jedoch den Verlust der Tönung ähnlich einer Weißsättigung verursachen. Überprüfen Sie im Histogramm die Verteilung von Schwarz und Weiß und überprüfen Sie, ob RGB gut verteilt sind.

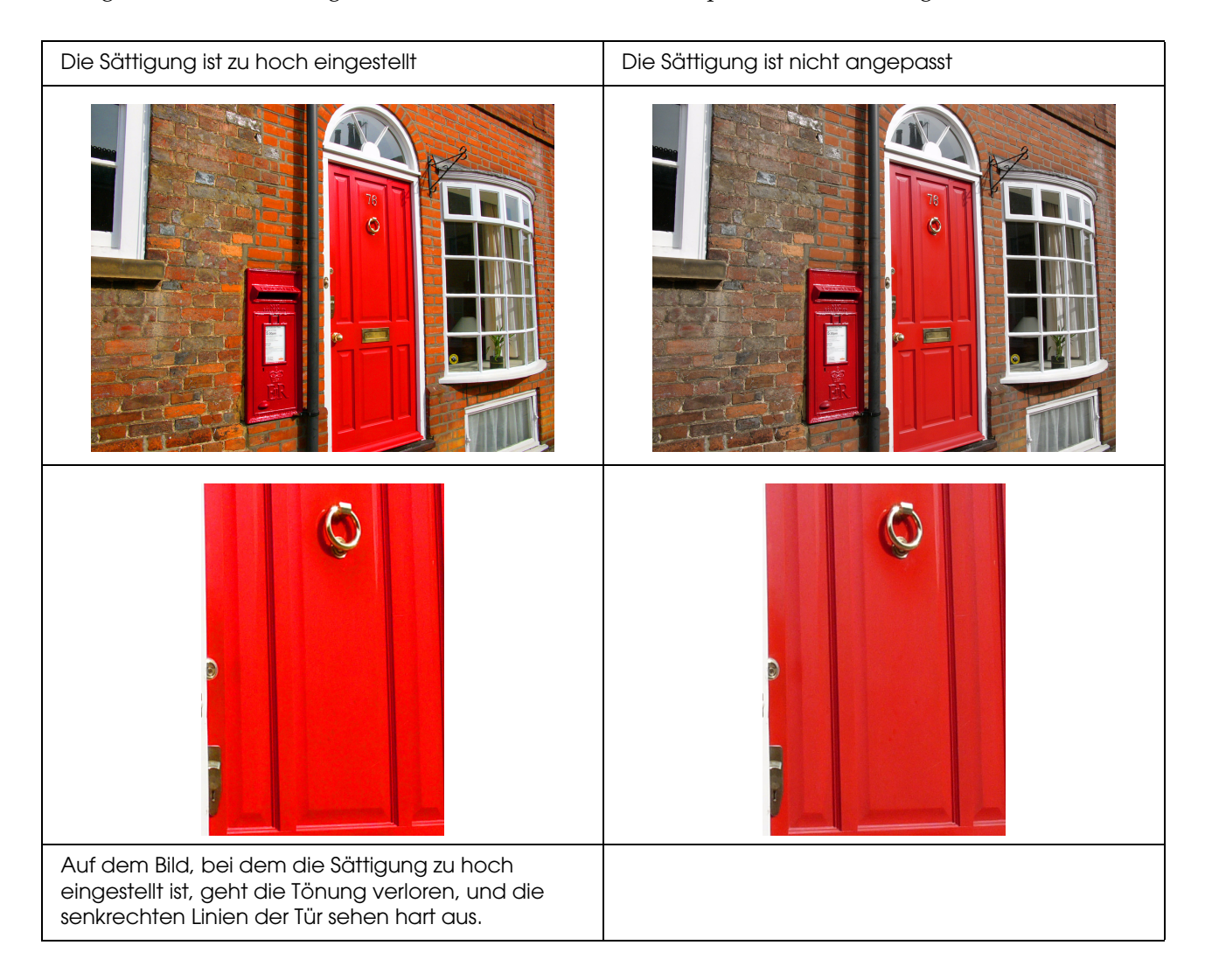

# <span id="page-62-0"></span>**Schritt 7: Aufbewahrung**

Ausdrucke und Fotos verblassen durch die Auswirkungen von Licht und verschiedenen in der Luft vorhandenen Gasen, wie beispielsweise Ozon, typischerweise mit der Zeit (die Farben verändern sich). Obwohl die speziellen Druckmedien von Epson dafür ausgelegt sind, das Verblassen durch diese Einflüsse zu minimieren, kann das Ausmaß der Farbveränderung mit den richtigen Methoden zum Ausstellen und Aufbewahren noch weiter verringert werden. Weitere Informationen zum Umgang mit dem Papier nach dem Drucken finden Sie in den mit den speziellen Druckmedien von Epson gelieferten Anweisungen.

#### *Spalte:*

*Ozon ist ein natürlich vorkommendes oxidierendes Gas, das jedoch in der Nähe von Kühlschränken, Luftreinigungssystemen und Klimaanlagen in erhöhter Konzentration vorkommen kann.* 

# <span id="page-62-1"></span>**Bedrucktes Papier trocknen**

❏ Legen Sie jedes Blatt nach dem Bedrucken einzeln und ohne Überlappungen oder Falten aus. Lassen Sie es ohne besondere Einwirkungen für circa 24 Stunden trocknen.

#### *Hinweis:*

- ❏ *Wenn Sie die Ausdrucke in ein Album einsortieren, bevor diese vollständig getrocknet sind, können die Farben ungleichmäßig werden bzw. kann sich die Tinte ablösen.*
- ❏ *Setzen Sie die Ausdrucke keiner direkten Sonneneinstrahlung aus.*
- ❏ *Erhitzen Sie den Ausdruck nicht mit einem Haartrockner oder einem ähnlichen Gerät.*

# <span id="page-62-2"></span>**Ausstellen der Ausdrucke**

❏ Für das Ausstellen der Ausdrucke in geschlossenen Räumen empfehlen wir die Verwendung einer Glasabdeckung. So kann gewährleistet werden, dass die Fotos die Farben lange Zeit beibehalten. Lassen Sie die Ausdrucke circa 24 Stunden trocknen, bevor Sie sie unter Glas legen.

#### *Hinweis:*

- ❏ *Vermeiden Sie beim Ausstellen der Ausdrucke im Freien direkte Sonneneinstrahlung. Dort verblassen die Ausdrucke gegebenenfalls schneller.*
- ❏ *Wenn stark über die bedruckte Oberfläche gerieben wird, kann die Tinte verkratzen.*

# <span id="page-63-0"></span>**Konservierung**

❏ Wenn Sie die Ausdrucke aufbewahren möchten, lassen Sie sie erst vollständig trocknen und sortieren Sie sie dann in saubere Ordner oder ähnliches ein. Wir empfehlen, die Ausdrucke an einem dunklen, kühlen, trockenen Ort ohne direkte Sonneneinstrahlung, ohne Zugluft und nicht in der Nähe von Geräten aufzubewahren, die Ozon abgeben. Die beste Methode, um die Farbveränderungen der Ausdrucke möglichst gering zu halten, ist, sie vor Licht und Zugluft zu schützen.

#### *Hinweis:*

*Vermeiden Sie den Kontakt der bedruckten Oberfläche mit haftenden Oberflächen, wie beispielsweise der bedruckten Seite von Silberhalogenid-Fotos. Wenn diese an Ihren Ausdrucken haften bleiben, kann die Tinte sich vom Papier lösen, wenn Sie die Bilder voneinander trennen.*